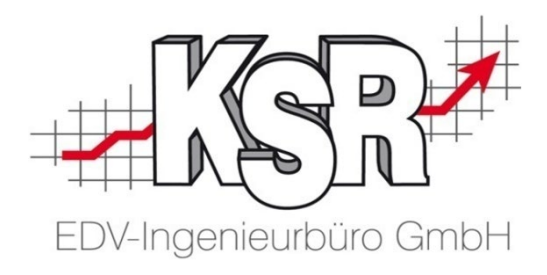

# VCS-Aufträge effizient kalkulieren mit AudaNet 2.0 und Qapter Teil 2

©by KSR EDV-Ingenieurbüro GmbH Nummer: 9308 Stand: 31.05.2021 Autor: Spanier/Drexler/Strölin/Hatz/Reinhard

*… optimieren Sie Ihre Prozesse!*

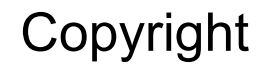

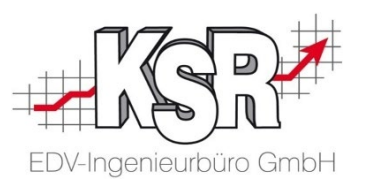

Diese Dokumentation und die KSR-Software sind urheberrechtlich geschützt. Das Handbuch und das Programm dürfen ausschließlich für eigene Zwecke genutzt werden. Die Software darf ausschließlich zur einmaligen Installation und zum Zwecke der Datensicherung kopiert werden. Jede Lizenz der Software darf nur auf einem Computerarbeitsplatz oder durch Verwendung des Lizenzservers in einer Mehrplatzinstallation installiert werden. Die Software darf nicht geändert, angepasst, übersetzt oder vermietet werden. Die Software darf weder dekomprimiert noch disassembliert werden. Des weiteren dürfen Werkzeuge, die auf die Software zugreifen, ausschließlich die durch die Software zur Verfügung stehenden Schnittstellen verwenden. Es dürfen keine auf der Software basierenden Werkzeuge erstellt werden.

Diese Dokumentation und das Programm dürfen ohne schriftliche Genehmigung weder ganz noch teilweise vervielfältigt, veröffentlicht oder übertragen werden, gleichgültig auf welche Art und Weise oder mit welchen Mitteln dies geschieht.

Copyright 2021 by KSR EDV-Ingenieurbüro GmbH Adenauerstr. 13/1 89233 Neu-Ulm Burlafingen Alle Rechte vorbehalten.

**Änderungen**, die dem technischen Fortschritt dienen und Irrtum bleiben vorbehalten.

Bei allen Fallbeispielen handelt es sich um typische Fallgestaltungen, nicht um reale Kundenfälle. Alle Namen und Daten sind frei erfunden. Ähnlichkeiten oder Übereinstimmungen mit Namen lebender Personen sind rein zufällig.

**Warenzeichen:** Im Handbuch genannte Firmen- und Produktnamen sind eingetragene Warenzeichen der jeweiligen Firmen. Windows ist ein eingetragenes Warenzeichen der Microsoft Corporation.

**Bildquellenverzeichnis:** Trueffelpix / Fotolia.com / Adobe Stock.com; Audatex AUTOonline GmbH

#### Inhaltsverzeichnis

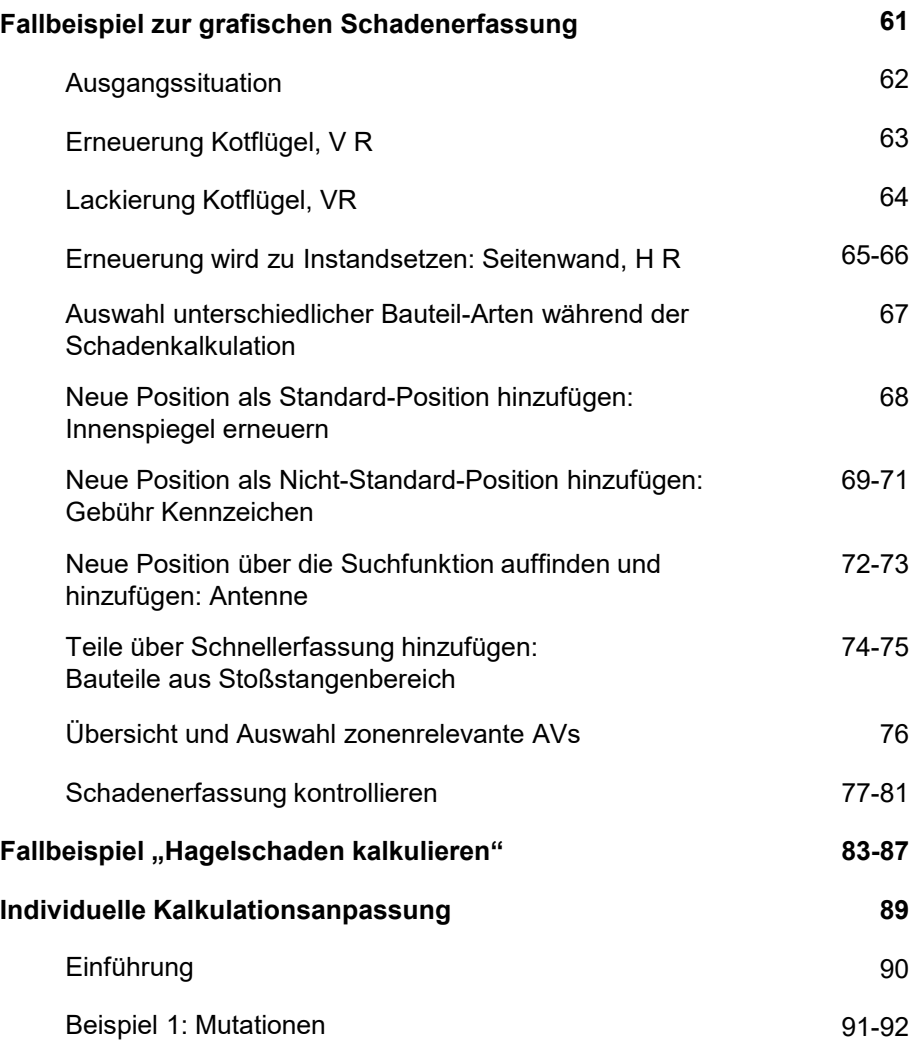

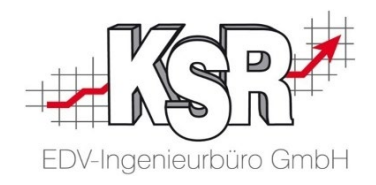

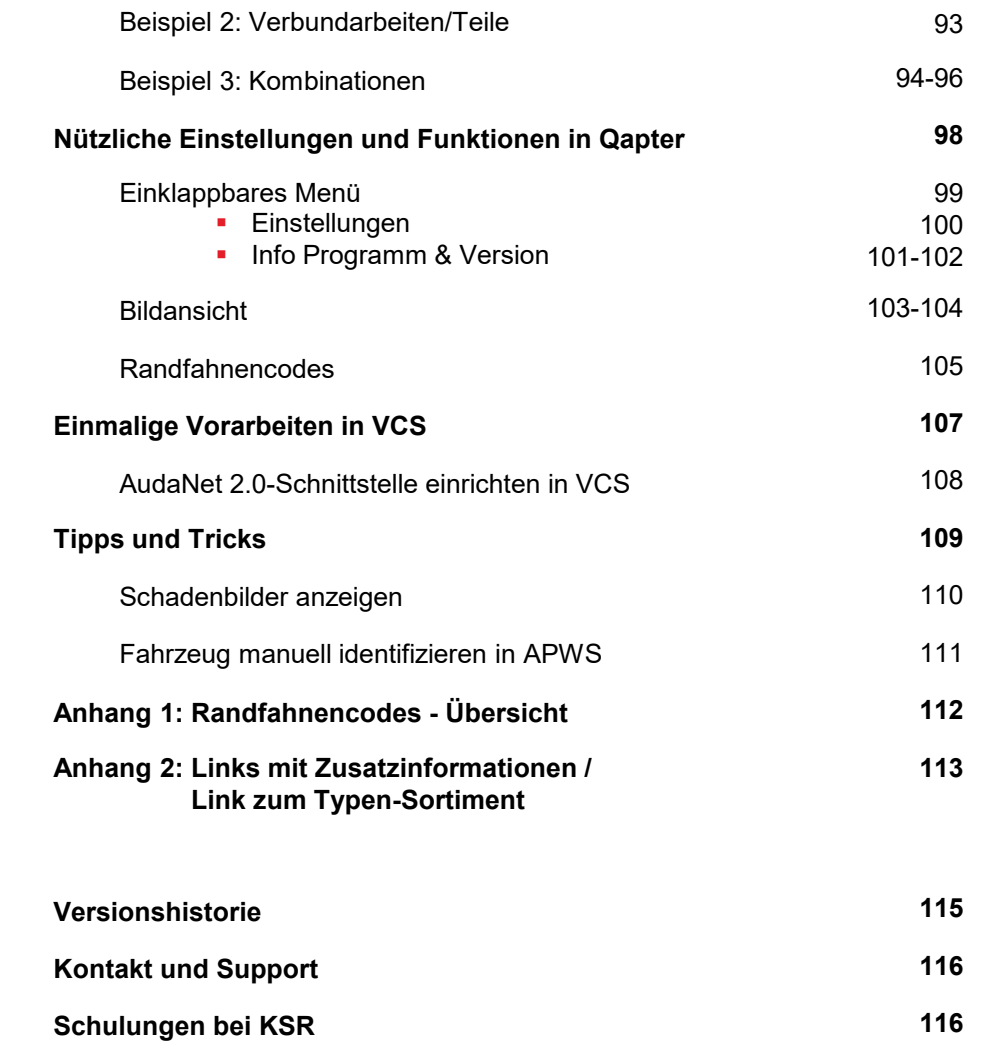

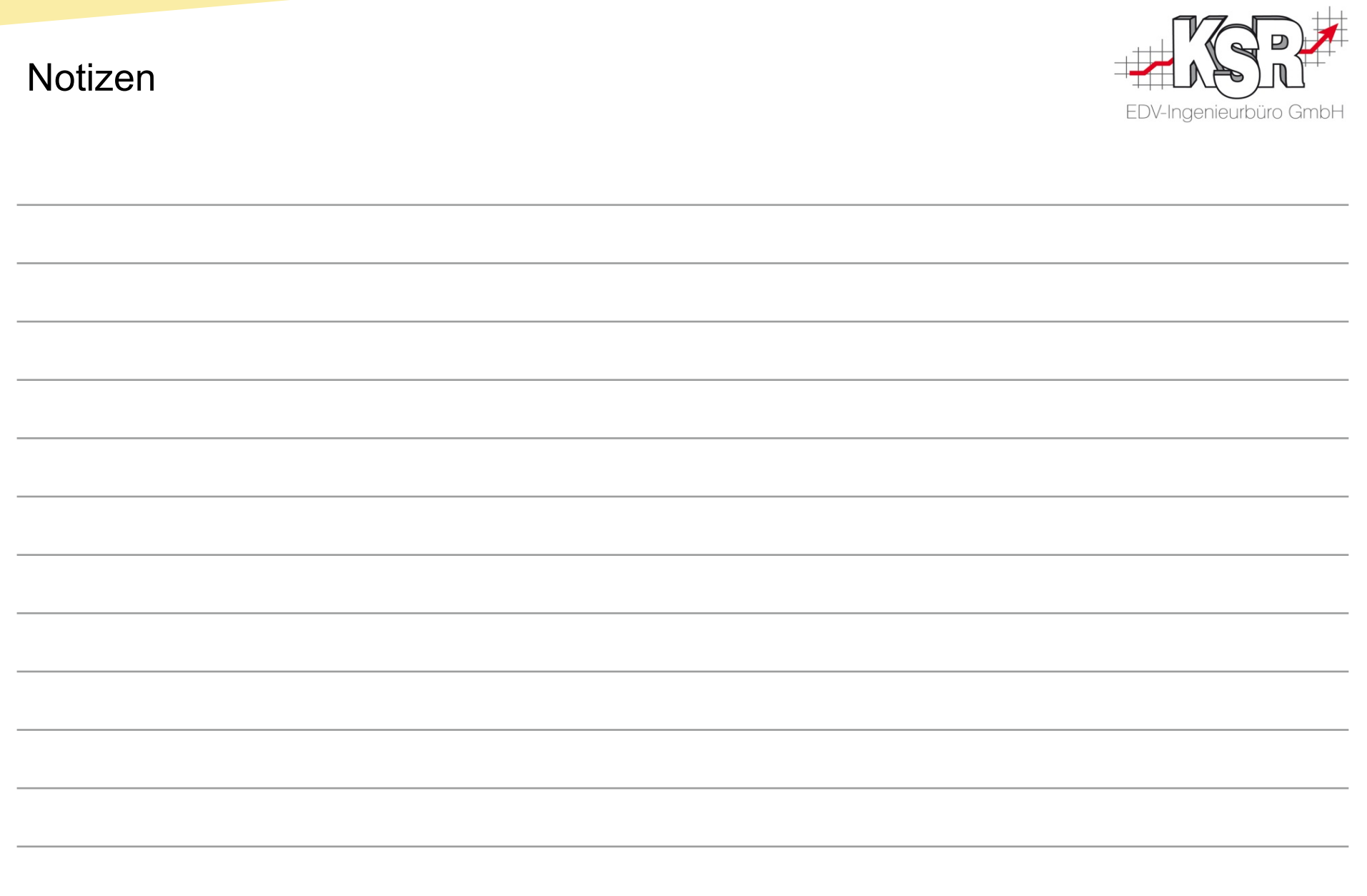

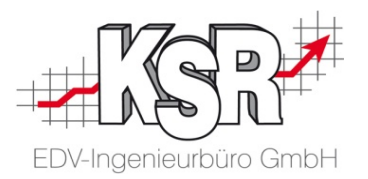

## Fallbeispiel zur grafischen Schadenerfassung

#### Ausgangssituation

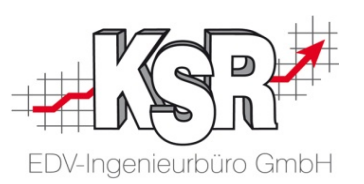

Anhand des nachfolgend beschriebenen Beispielfalls lernen Sie Schritt für Schritt, wie Sie mit Qapter Fahrzeugschäden erfassen und kalkulieren.

Folgende Reparaturen müssen für das Fahrzeug VW Passat kalkuliert werden:

- Erneuerung Kotflügel, V R
- Erneuerung wird zum Instandsetzen: Seitenwand, H R
- Neue Position als Standard-Position hinzufügen: Innenspiegel erneuen
- Neue Position als Nicht-Standard-Position hinzufügen: Gebühr Kennzeichen
- Neue Position über die Suchfunktion auffinden und hinzufügen: Antenne
- Teile über Schnellerfassung hinzufügen: Teile aus Stoßstangenbereich
- **Bei dem Fahrzeug VW Passat handelt es sich um eine Limousine.** Die genaue Ausstattung des Fahrzeugs wurde mit Hilfe einer VIN-Abfrage automatisch ermittelt.
- Das Fallbeispiel wird mit den üblichen Lohn- und Materialkosten sowie Kalkulationsbedingungen kalkuliert, die vom VCS-Auftrag in die AudaPad Web-Schadenakte übernommen wurden.
- **Für neue Ersatzteile und deren Einbau gelten die in Qapter** hinterlegten Herstellerpreise bzw. -zeiten.

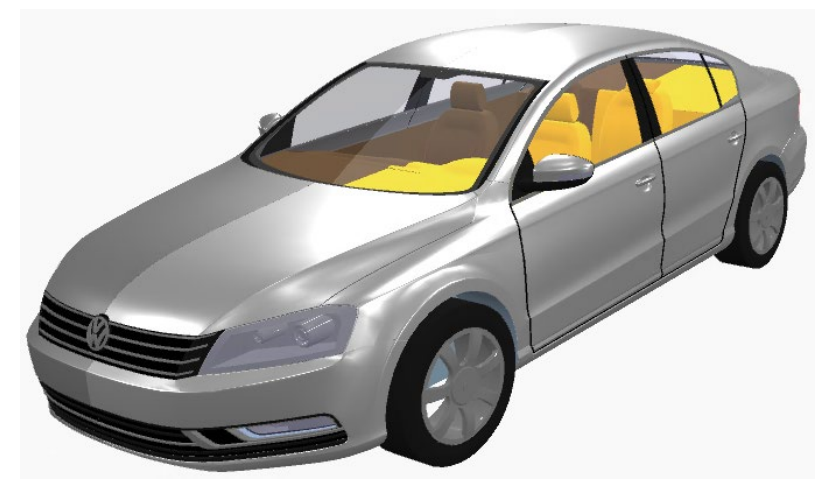

#### Erneuerung Kotflügel, V R

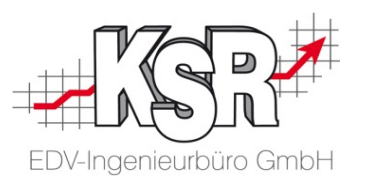

Im Beispiel soll nach einem Blechschaden der vordere rechte Kotflügel "V, R" erneuert und lackiert werden. Bei der Kalkulationen muss zwischen linkem und rechtem Kotflügel unterschieden werden. Wählen Sie zunächst die Reparaturmethode aus.

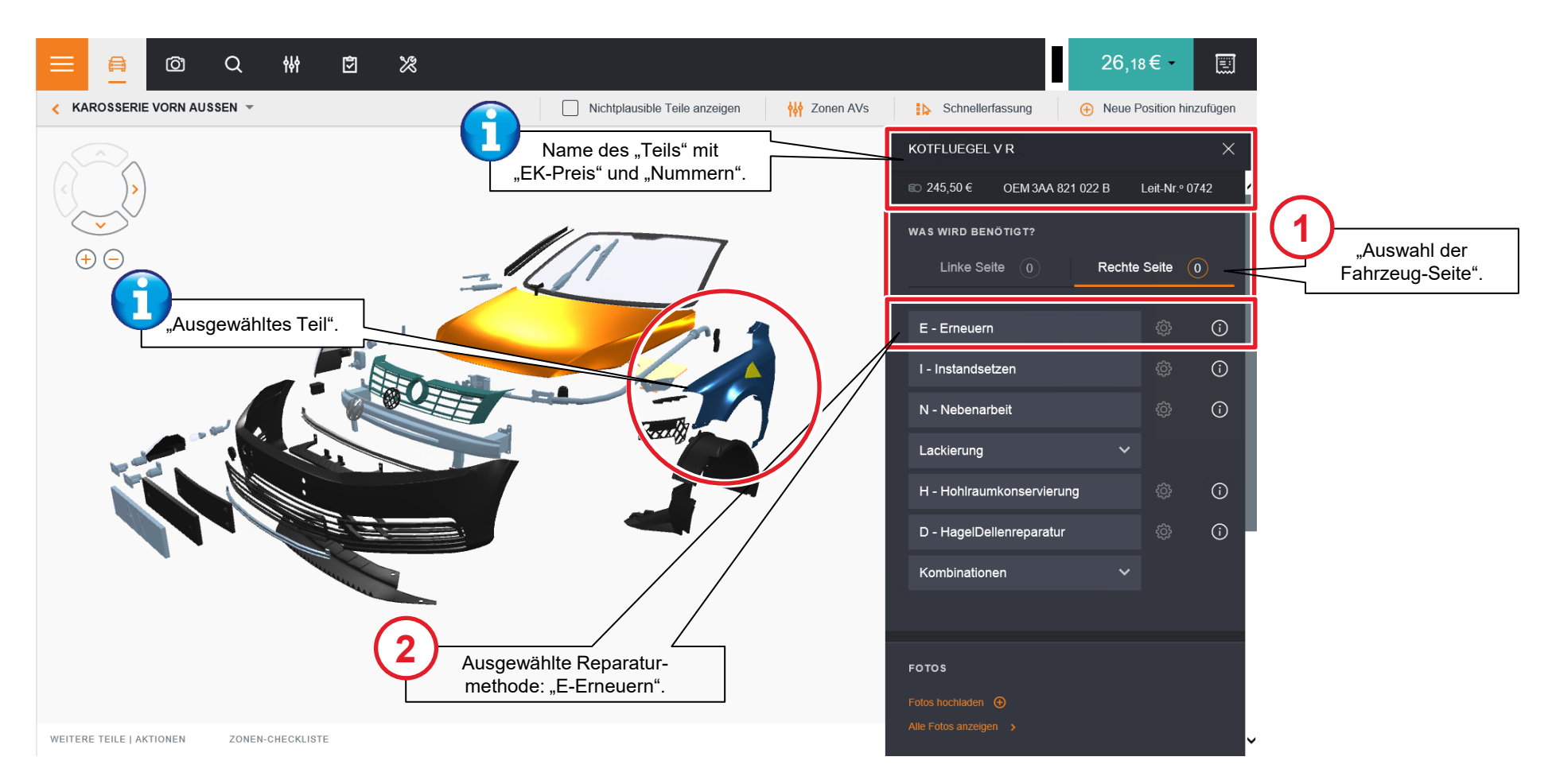

### Lackierung Kotflügel, V R

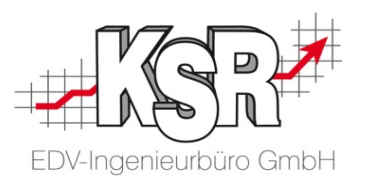

Nachdem Sie "Erneuern" gewählt haben, können Sie in der Lackierung die benötigte Position auswählen.

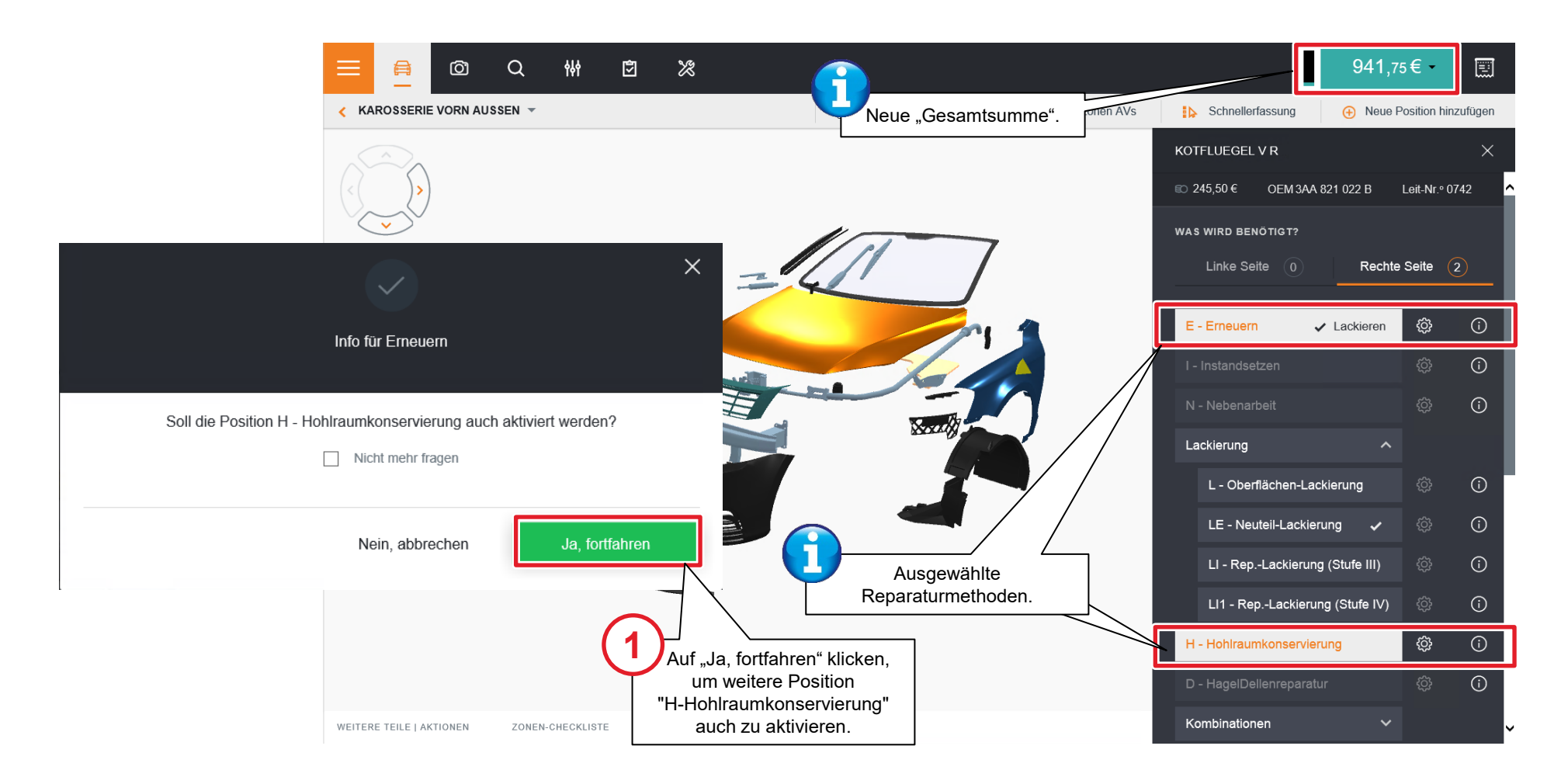

#### Erneuerung wird zu Instandsetzen: Seitenwand, H R (I)

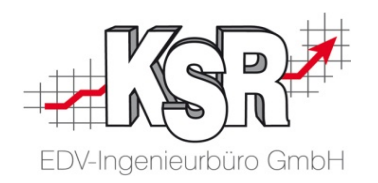

Am Beispiel Teilstück "Seitenwand, R" sehen Sie, wie aus einer zunächst angestrebten Erneuerung eines Bauteils eine Instandsetzung wird, da der in den Einstellungen eingetragene Schwellenwert von 1.000,- € überschritten wird.

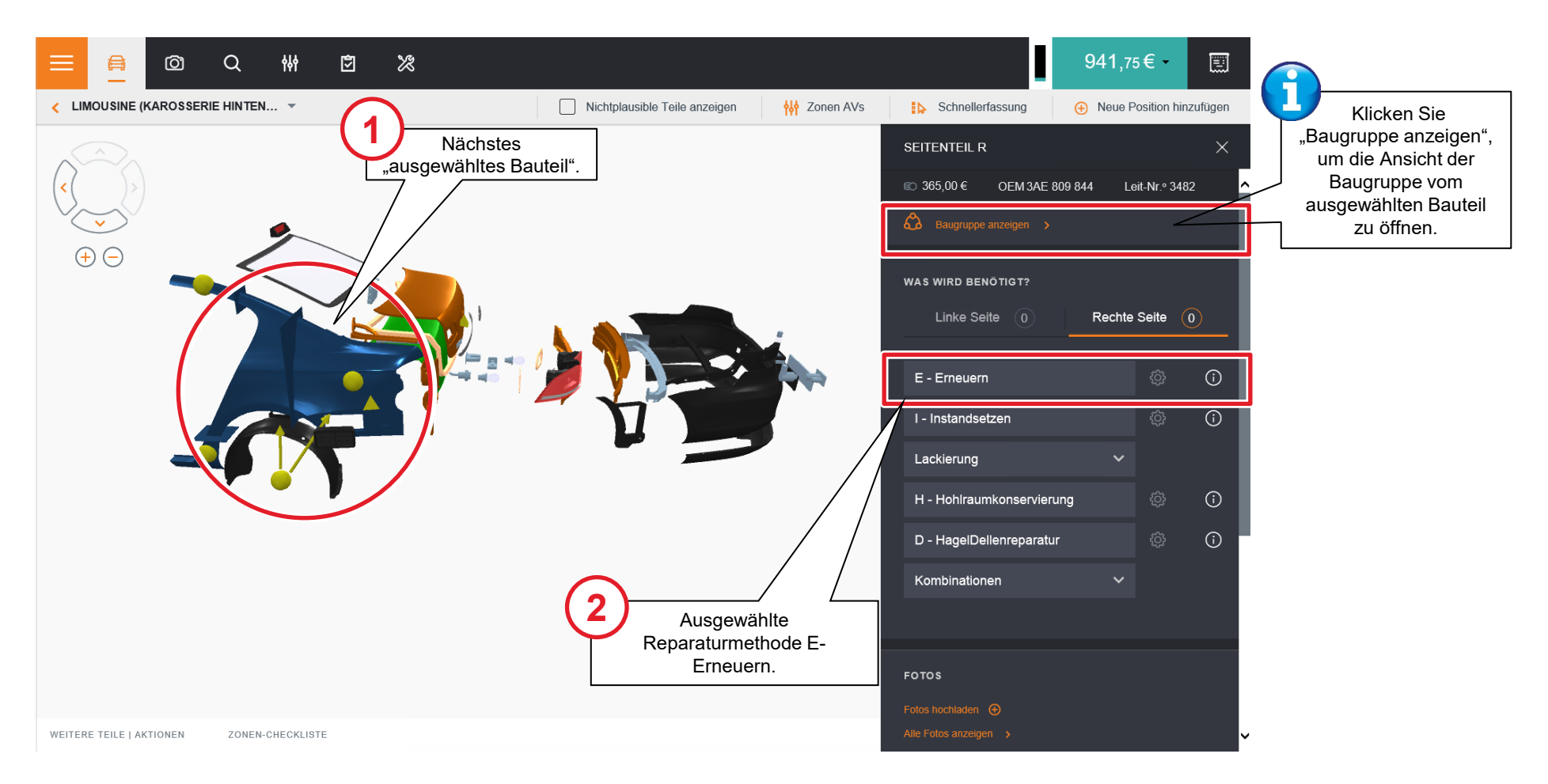

#### Erneuerung wird zu Instandsetzen: Seitenwand, H R (II)

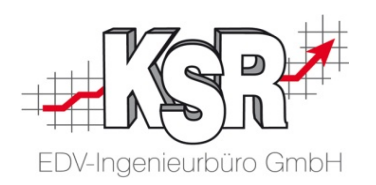

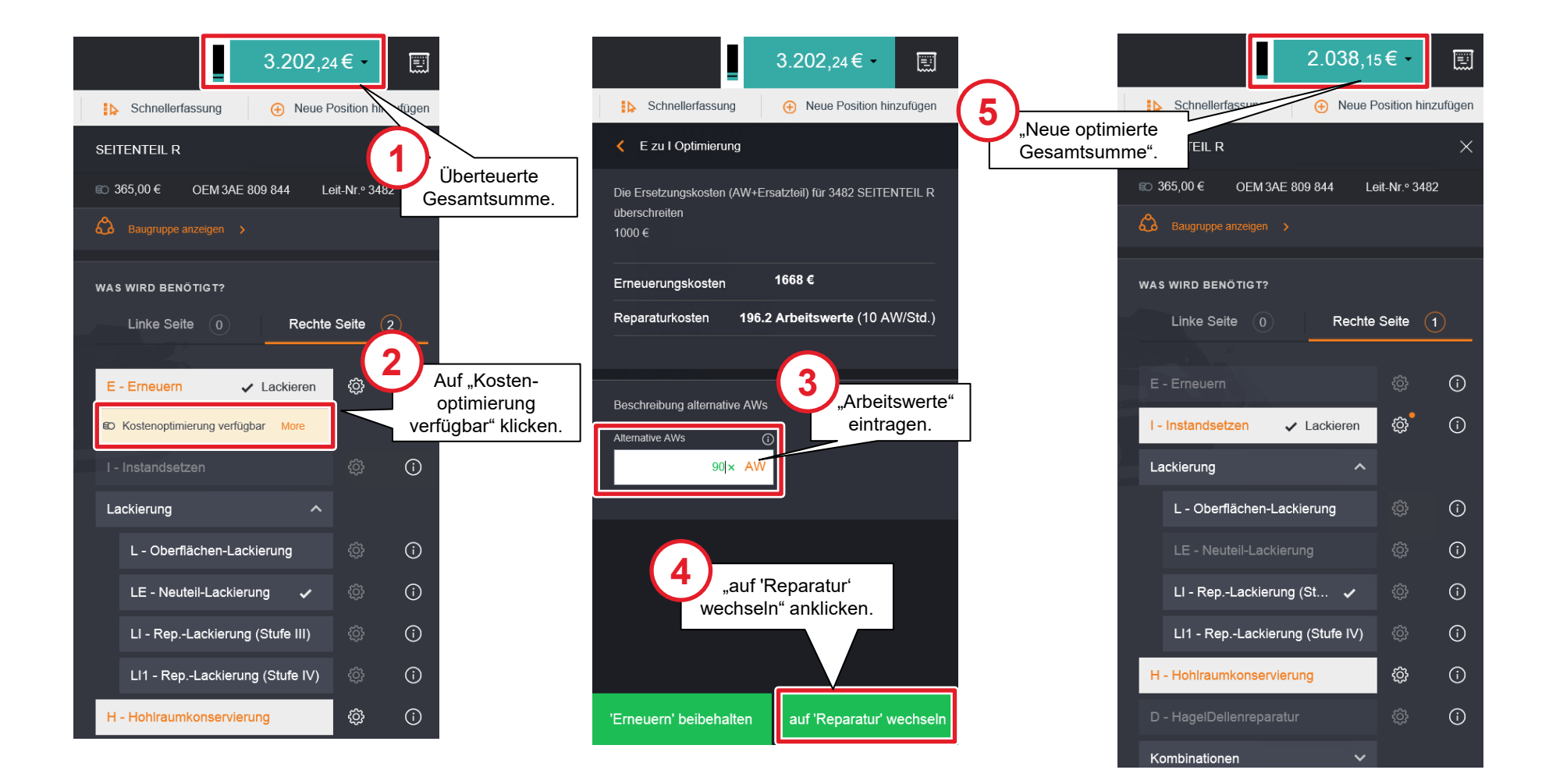

### Auswahl unterschiedlicher Bauteil-Arten während der Schadenkalkulation

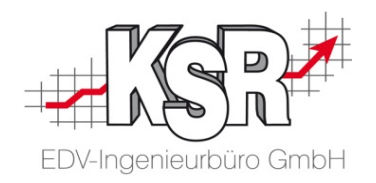

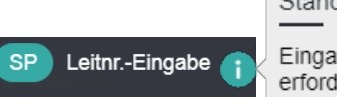

Standardposition

Eingabe der Leitnummer erforderlich

#### **Standard-Position (SP)**

Vom Hersteller vorgegebene Bauteile oder Dienstleistungen im Kalkulationssystem.

Alle Standard-Positionen sind mit Leitnummern versehen.

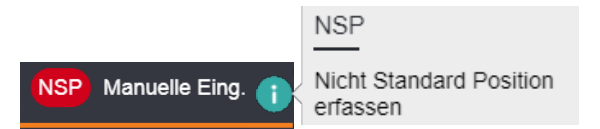

#### **Nicht-Standard-Position (NSP)**

Nicht vom Hersteller vorgegebene Bauteile oder Dienstleistungen im Kalkulationsprogramm.

Dies sind z. B. Kosten für ein neues Kennzeichen (Bauteil) beim Landratsamt oder das Kalibrieren und Einstellen von LED-Scheinwerfern (Arbeitswert).

NSP müssen immer manuell erfasst werden.

#### **Nichtplausibles Teil**

Nichtplausible Teile anzeigen

Ein Artikel aus einer anderen Ausstattungs- oder Ausführungsvariante als der, die uns durch die VIN-Abfrage vorgegeben wurde (Nicht plausible Ausführungsvariante [AVs]).

Hinweis: Durch die Auswahl der Nichtplausiblen Teile werden alle Teile von allen AVs angezeigt, die für dieses Modell verfügbar sind.

Beispiel: An einem VW Passat Ausstattungspaket Edition Exklusive wurde nachträglich eine M-Technik-Stoßstange verbaut. Dieses Teil wird uns nur dann angezeigt, wenn die Nichtplausiblen Teile aktiviert werden.

### Neue Position als Standard-Position hinzufügen: Innenspiegel erneuern

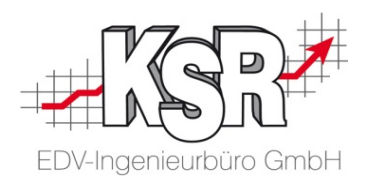

Bei einem Schadensfall, bei dem uns ein Gutachten vorliegt und das mit Audatex kalkuliert worden ist, können wir zur schnelleren Erfassung die . Für solche Fälle gibt es eine zusätzliche Schadenerfassungs-Funktion, mit der ein Bauteil über die Leitnummern-Eingabe (Standard-Position) gesucht werden kann. Der nachfolgende Ablauf zeigt diese Funktion am Beispiel "Innenspiegel".

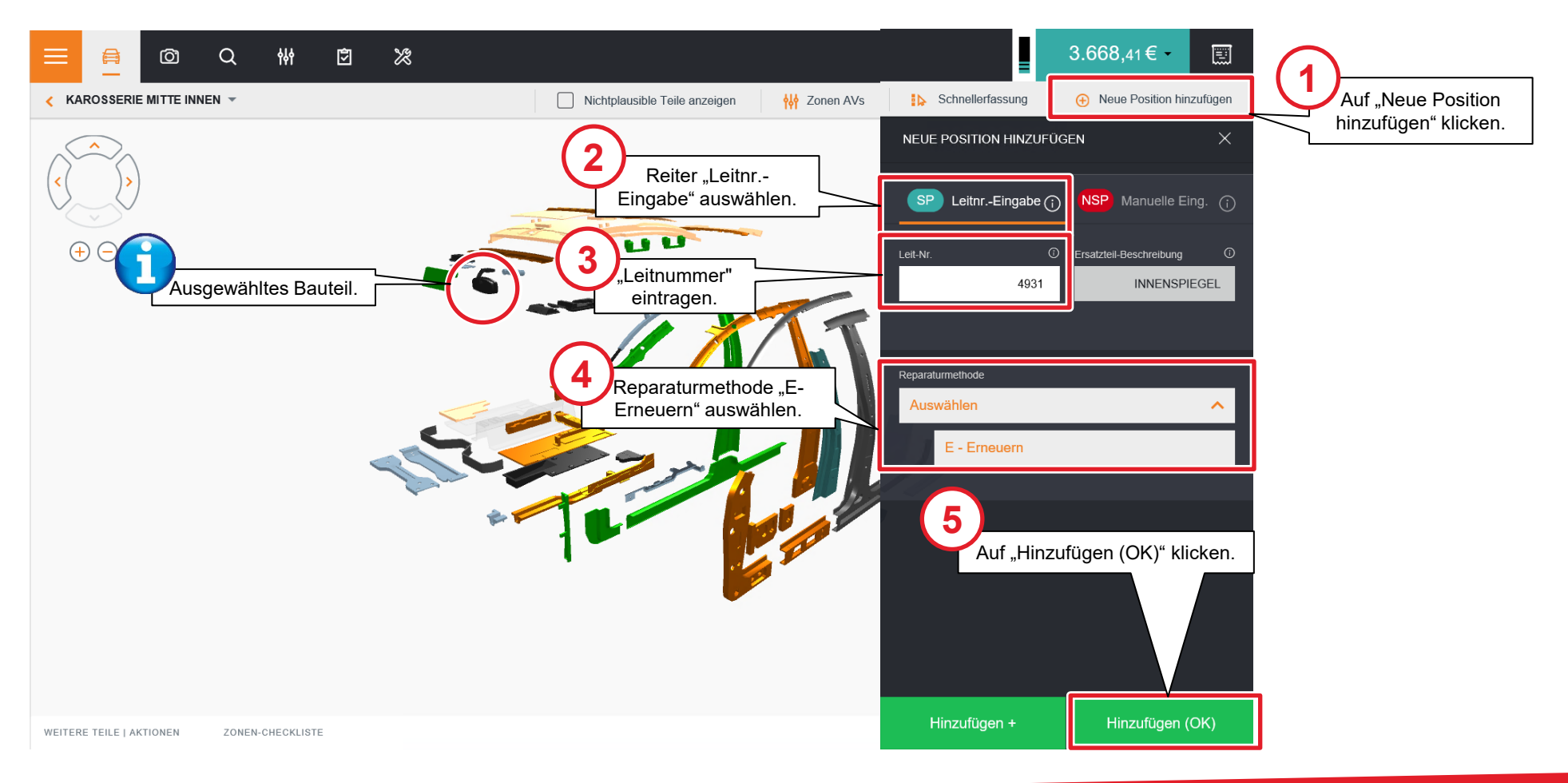

### Neue Position als Nicht-Standard-Position hinzufügen: Gebühr Kennzeichen (I)

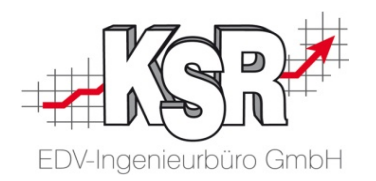

Für die jeweiligen Schadensituationen sind im Programm standardisierte Bauteile und Arbeitsschritte hinterlegt. Wenn weitere Bauteile und Dienstleistungen hinzu kommen sollen, dann wählt man eine zusätzliche Schadenerfassungs-Funktion, mit der ein Bauteil oder eine Dienstleistung über die Manuelle Eingabe (Nicht-Standard-Position) hinzugefügt werden kann. Der nachfolgende Ablauf zeigt diese Funktion am Beispiel "Gebühr Kennzeichen".

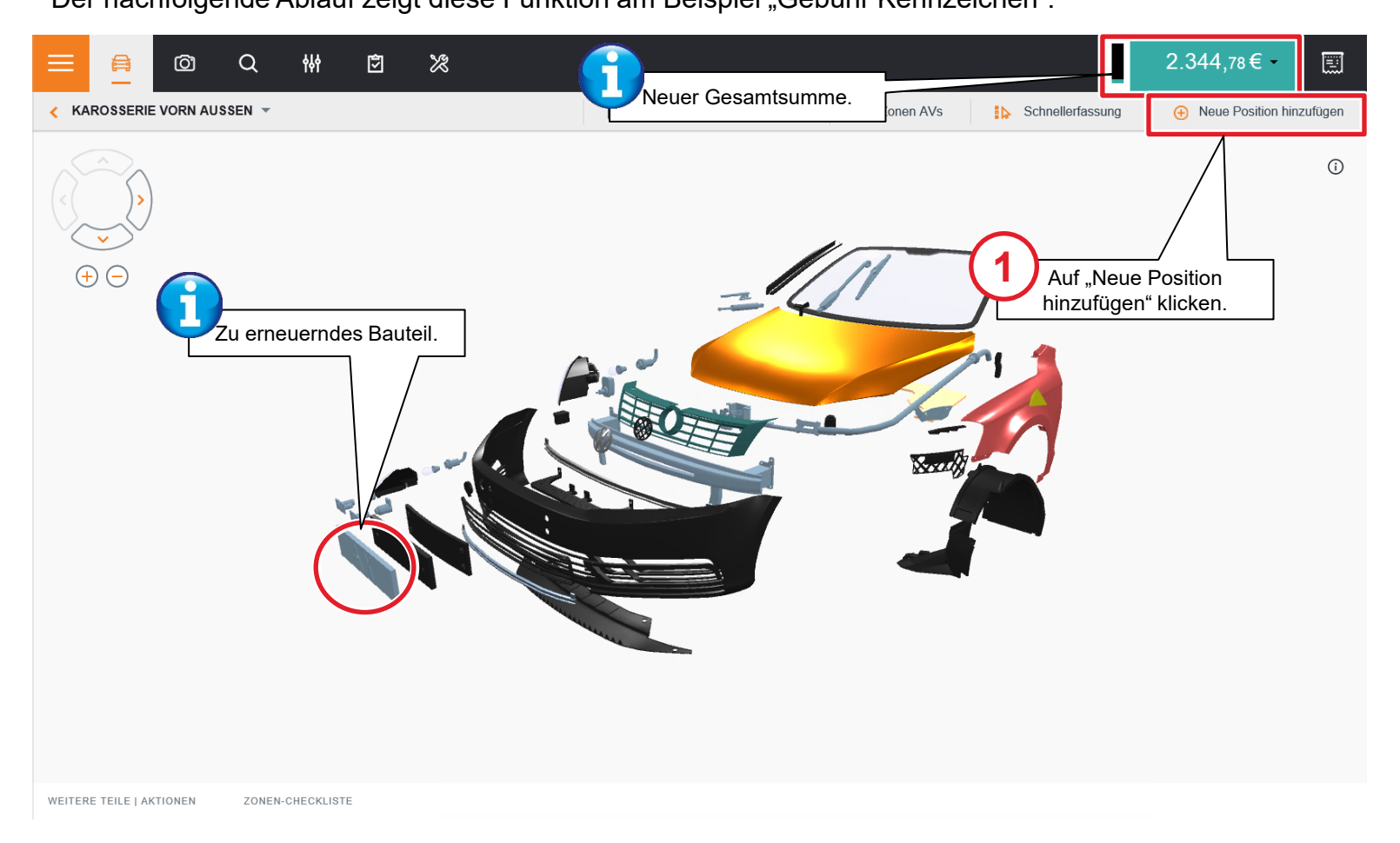

### Neue Position als Nicht-Standard-Position hinzufügen: Gebühr Kennzeichen (II)

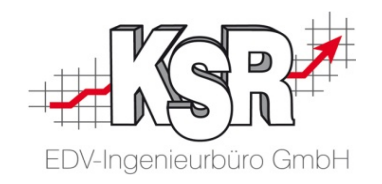

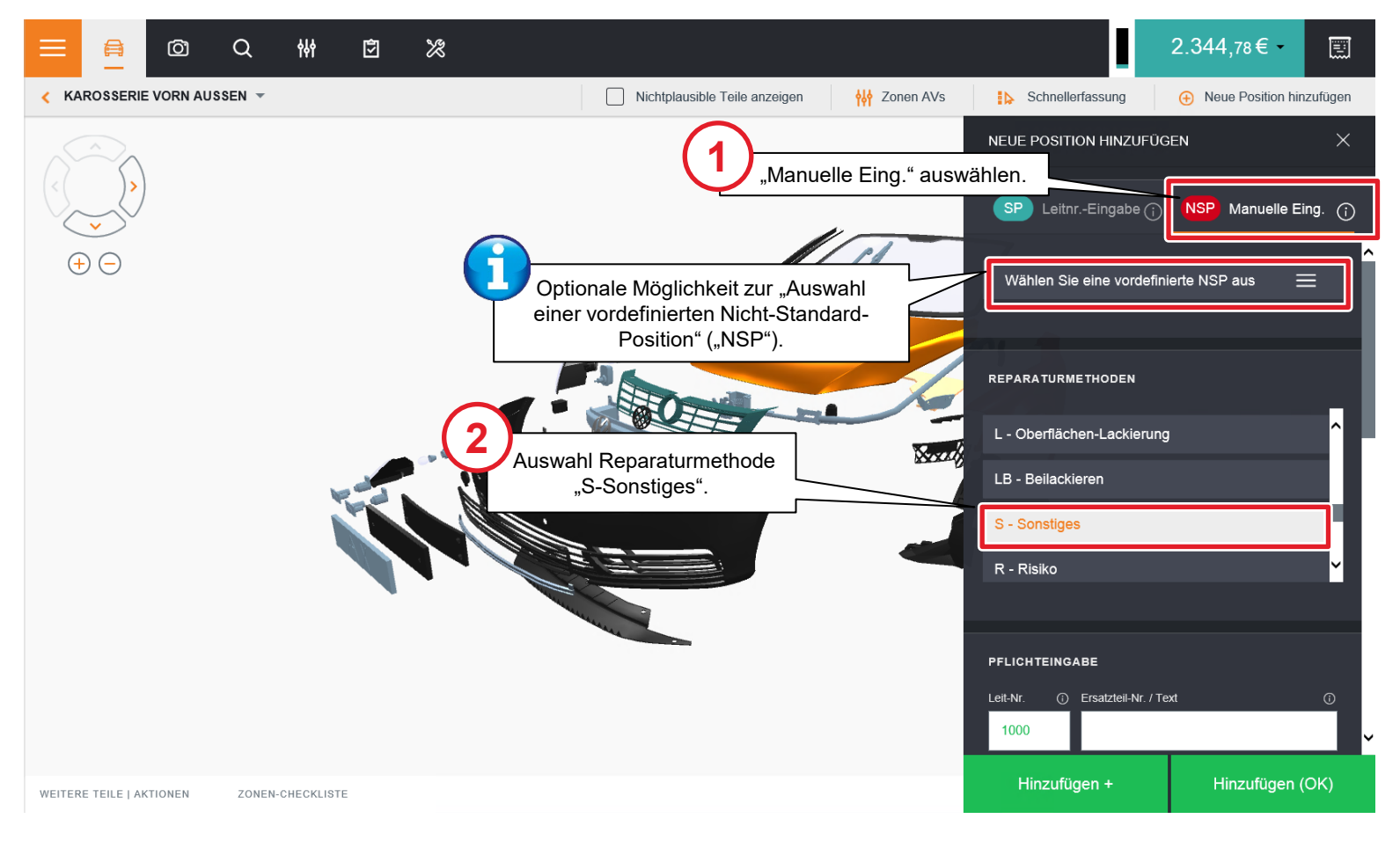

### Neue Position als Nicht-Standard-Position hinzufügen: Gebühr Kennzeichen (III)

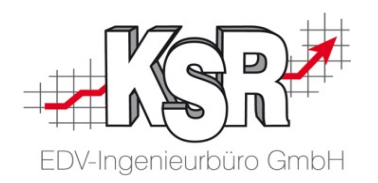

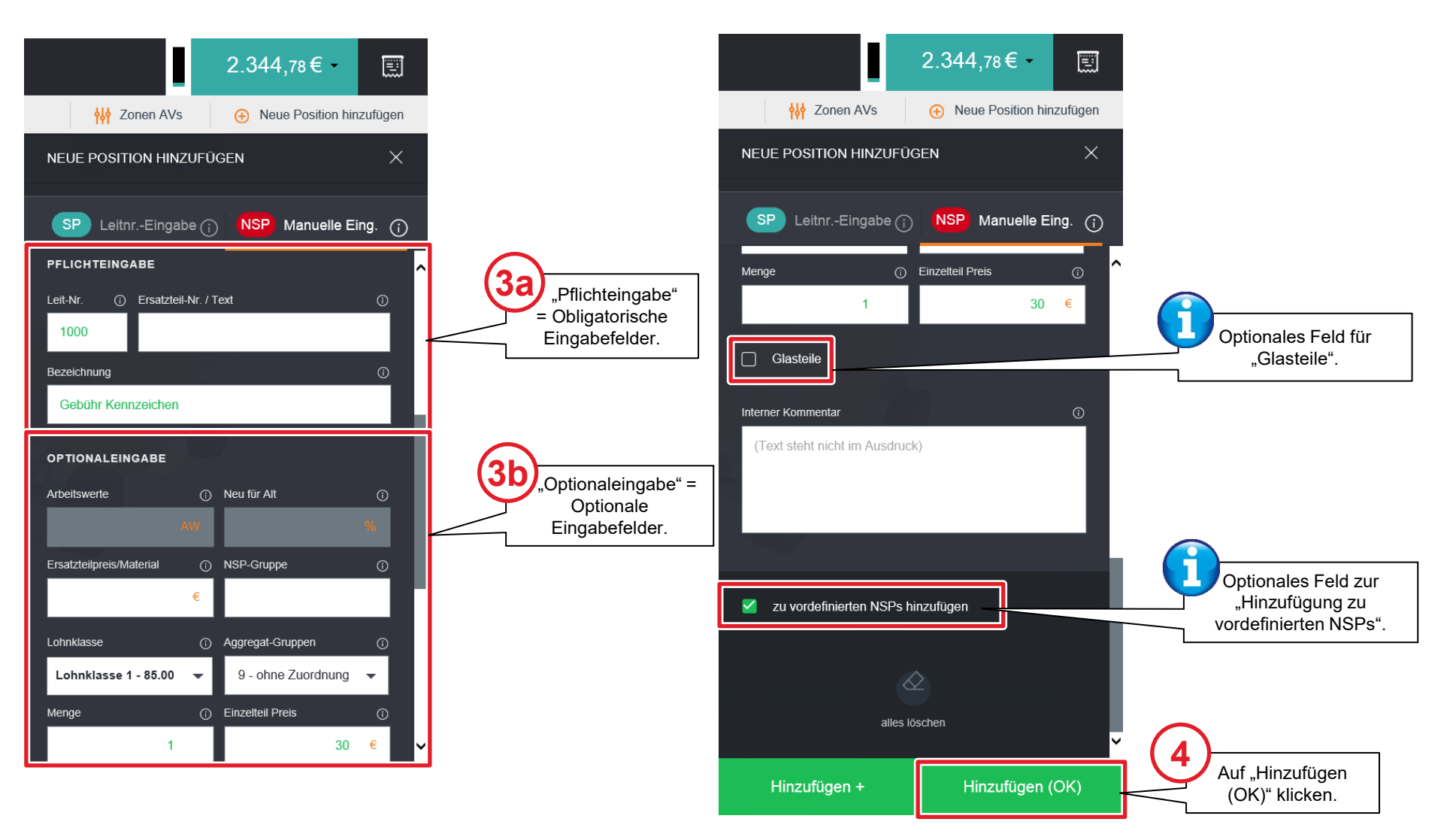

### Neue Position über die Suchfunktion auffinden und hinzufügen: Antenne (I)

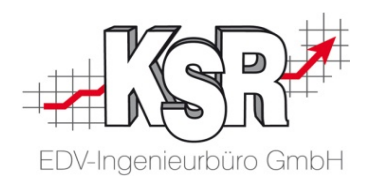

Bei kleinen Teilen oder selten kalkulierten Schäden führt die Navigation über die Zonenauswahl u. U. nicht sofort zum Ziel. Für solche Fälle gibt es eine zusätzliche Suchfunktion, mit der ein Bauteil über die Leitnummern-Eingabe, Ersatzteil-Nr. oder über den Bauteilnamen gesucht werden kann. Der nachfolgende Ablauf zeigt die Suchfunktion am Beispiel "Antenne".

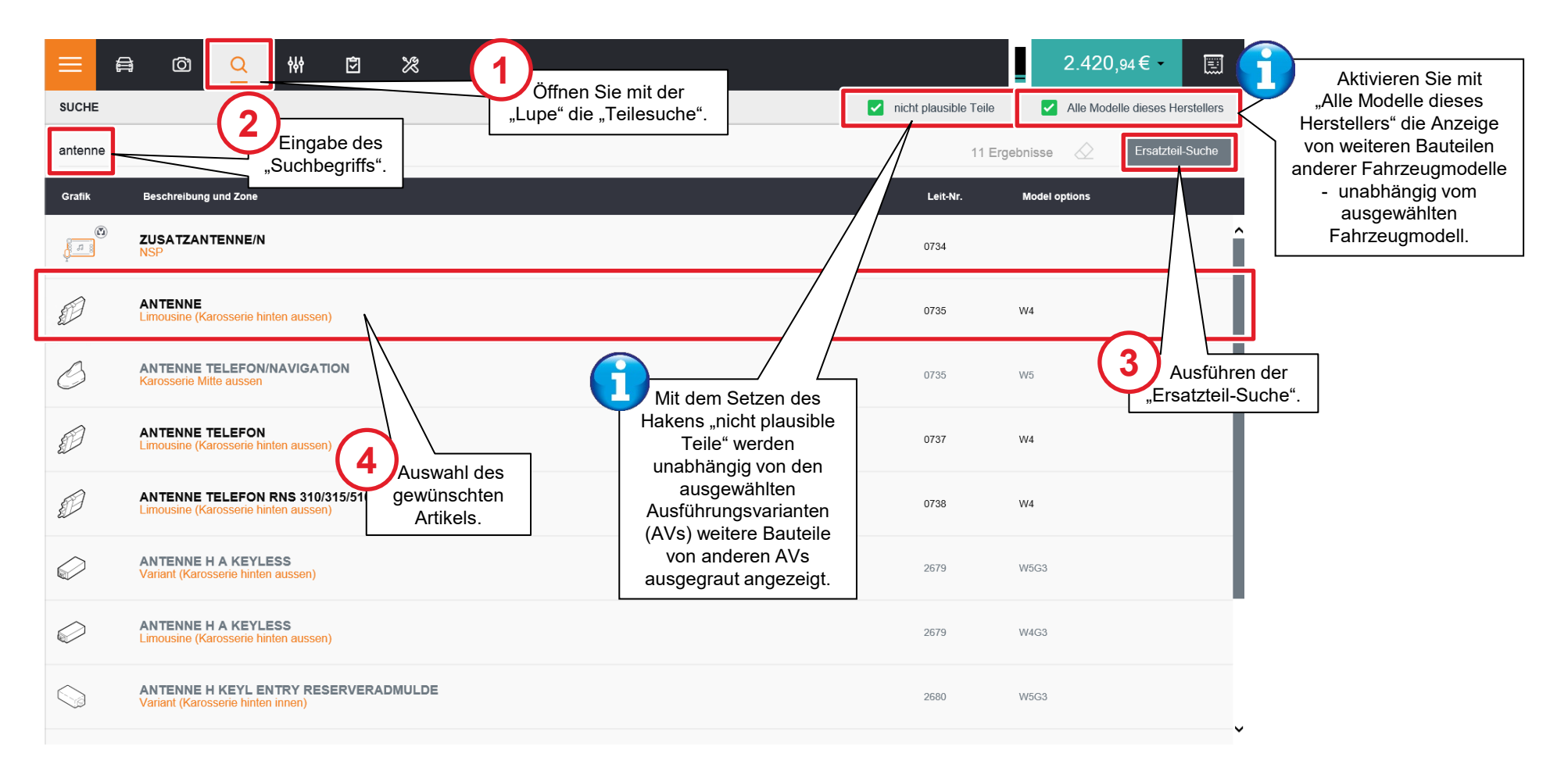

#### Neue Position über die Suchfunktion auffinden und hinzufügen: Antenne (II)

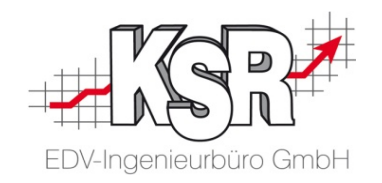

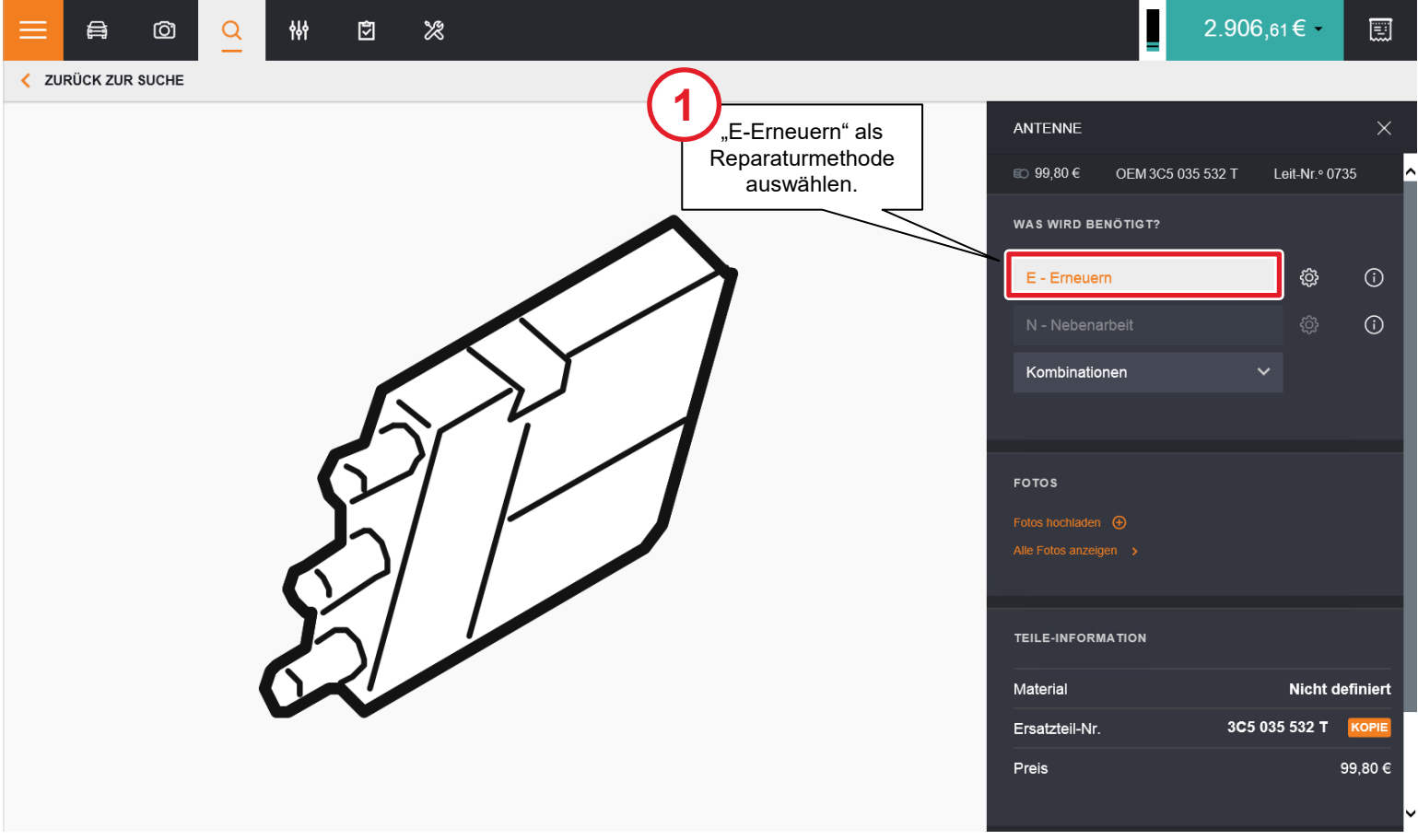

#### Teile über Schnellerfassung hinzufügen: Bauteile aus Stoßstangenbereich (I)

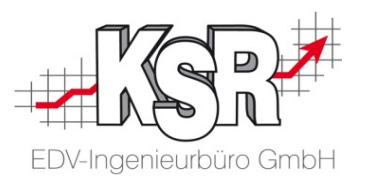

Der Modus zur Schnellerfassung ermöglicht es, denselben Vorgang auf einige Bauteile anzuwenden, ohne für jedes einzelne Bauteil das Reparaturpanel öffnen zu müssen. In dieser Kalkulation wird diese Funktion für die Bauteile von der vorderen Stoßstange angewandt.

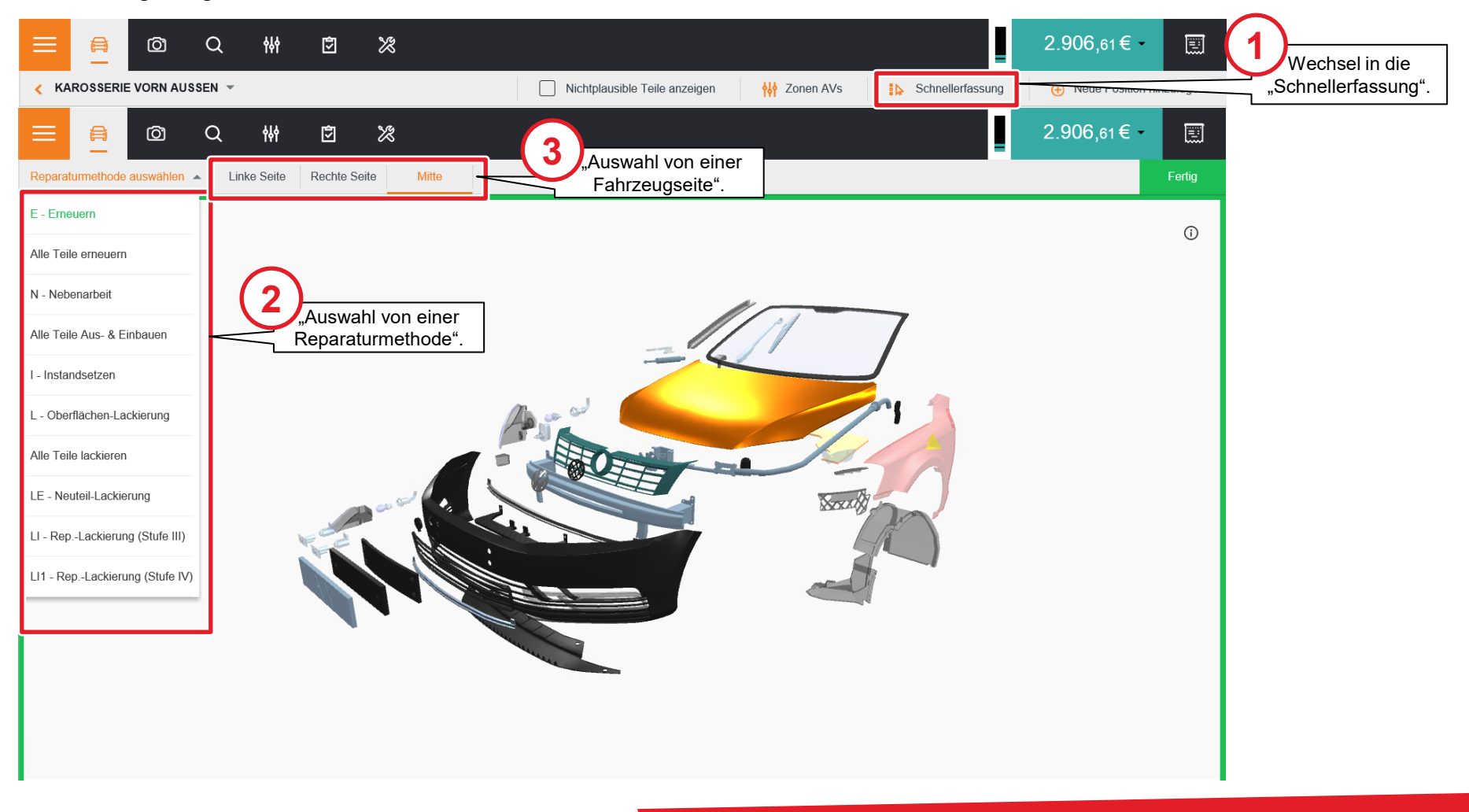

### Teile über Schnellerfassung hinzufügen: Bauteile aus Stoßstangenbereich (II)

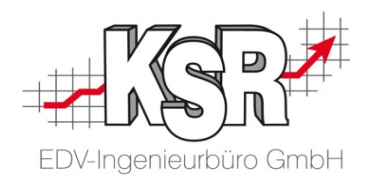

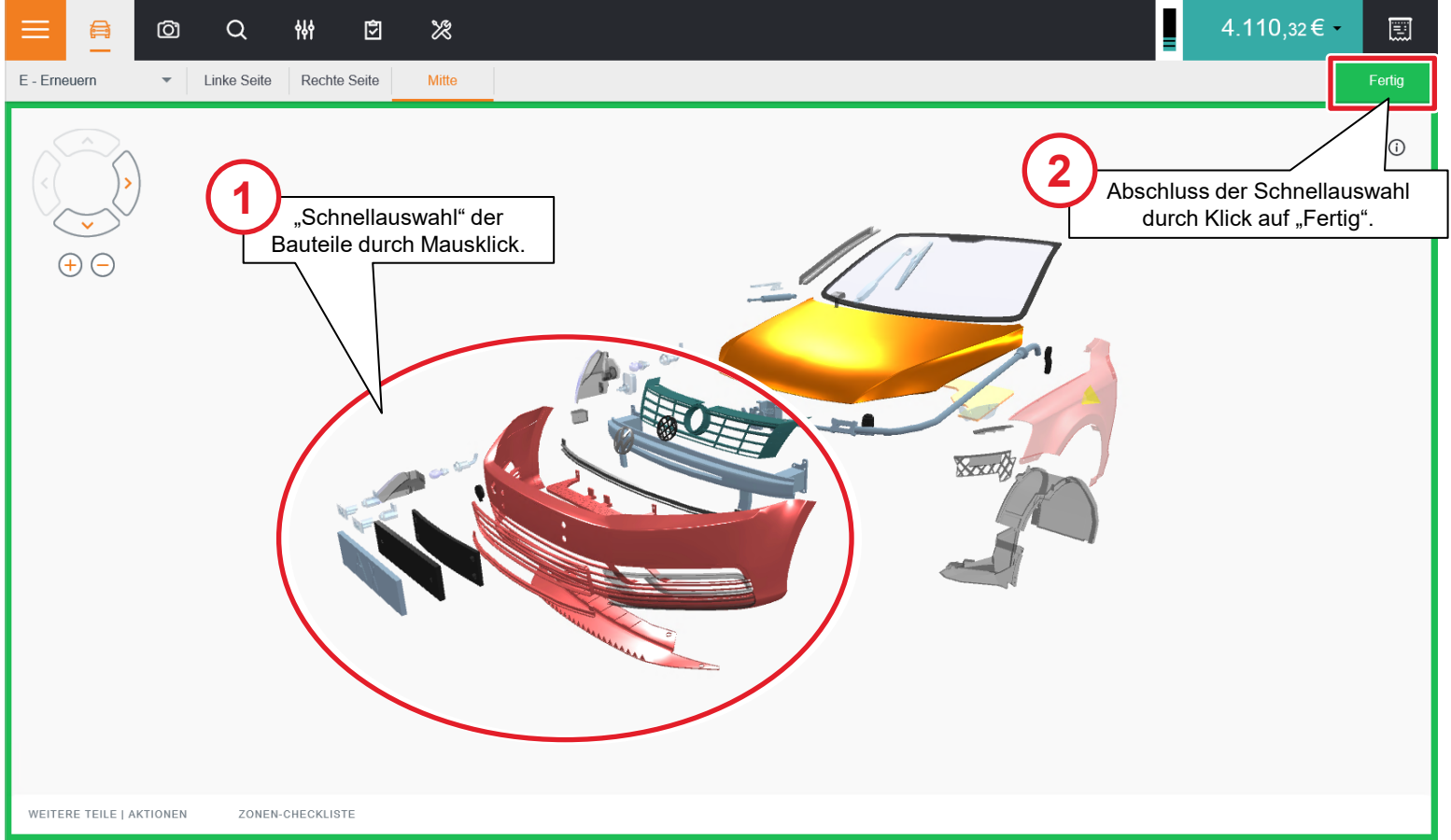

### Übersicht und Auswahl zonenrelevante AVs

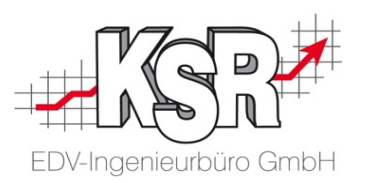

Mittels des Panels "zonenrelevante Ausführungsvarianten (AVs) werden die für die aktuell ausgewählte Zone vom Fahrzeug zur Verfügung stehenden Ausführungsvarianten aufgeführt. Diese können dann über das Panel zu- und abgewählt werden.

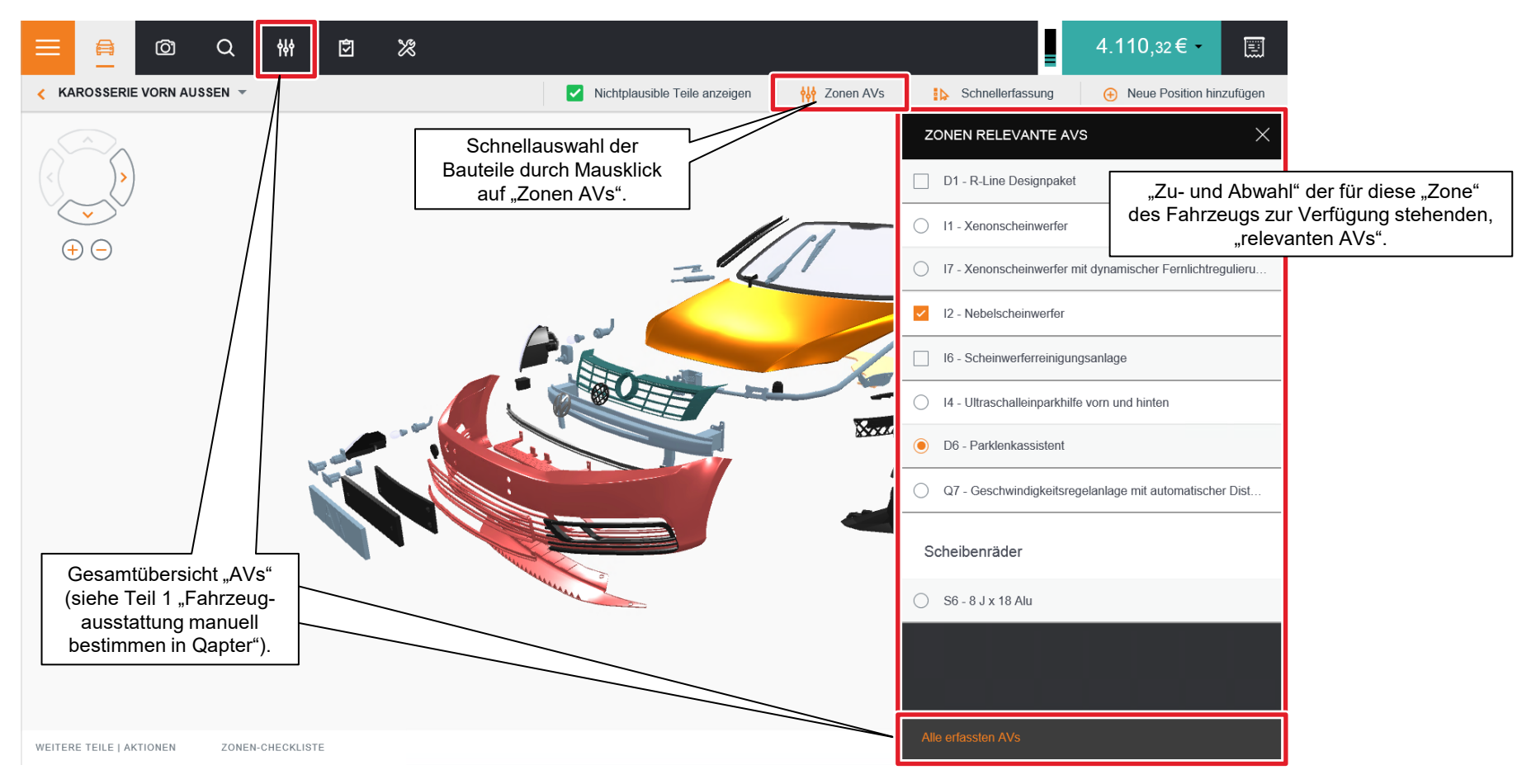

#### Schadenerfassung kontrollieren (I)

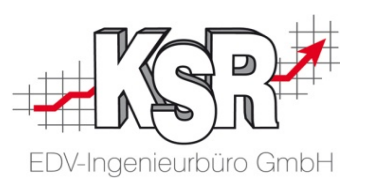

Zum Abschluss können die grafisch erfassten Daten lokal in der ausgewählten Zone oder global für das gesamte Fahrzeug in der Zonen-Checkliste sowie in der Checkliste überprüft werden.

Hinweis: Bei Bedarf können die erfassten Schadendaten über die Kontroll-Liste auch nachbearbeitet oder gelöscht werden.

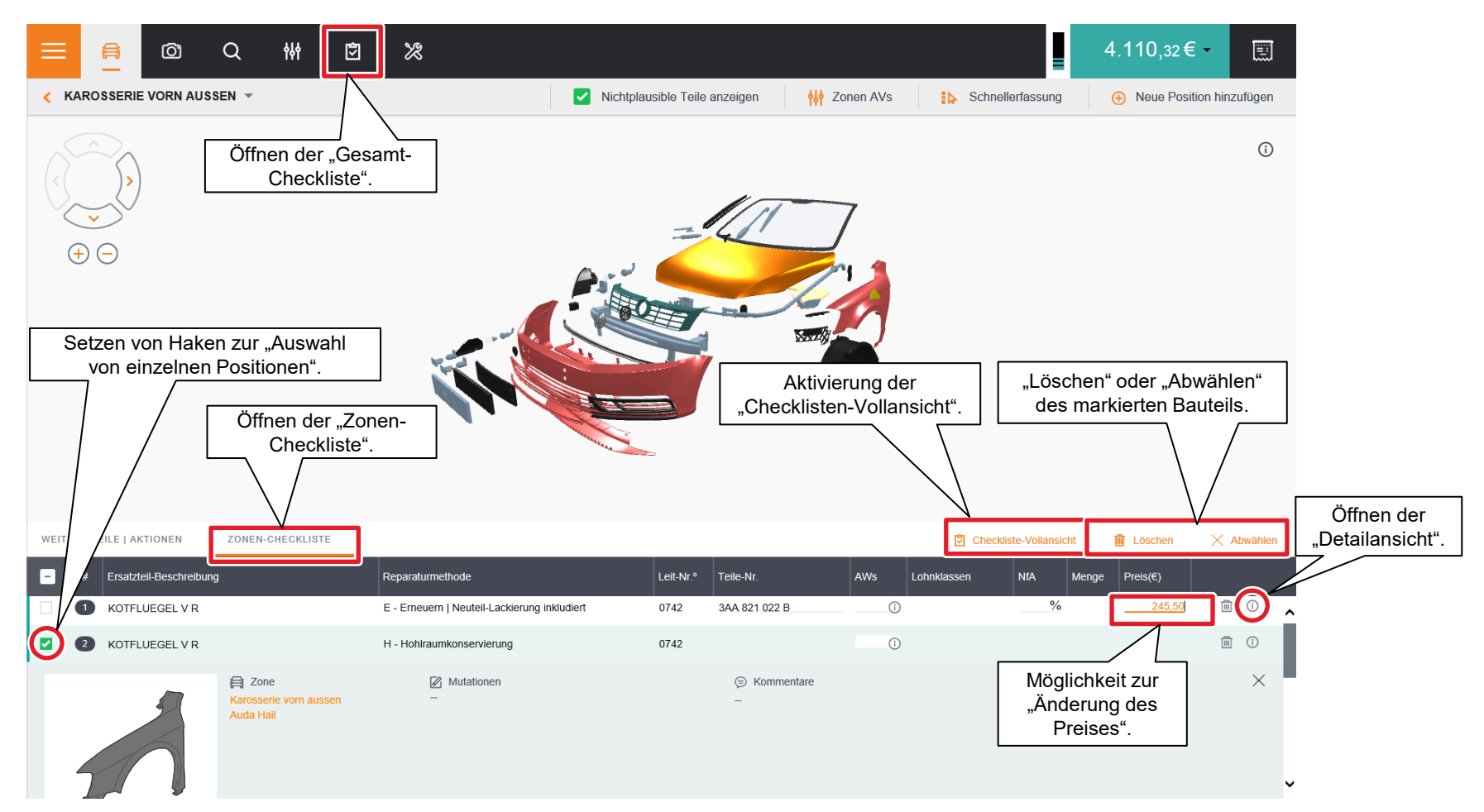

#### Schadenerfassung kontrollieren (II)

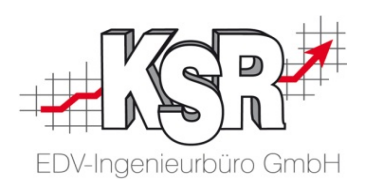

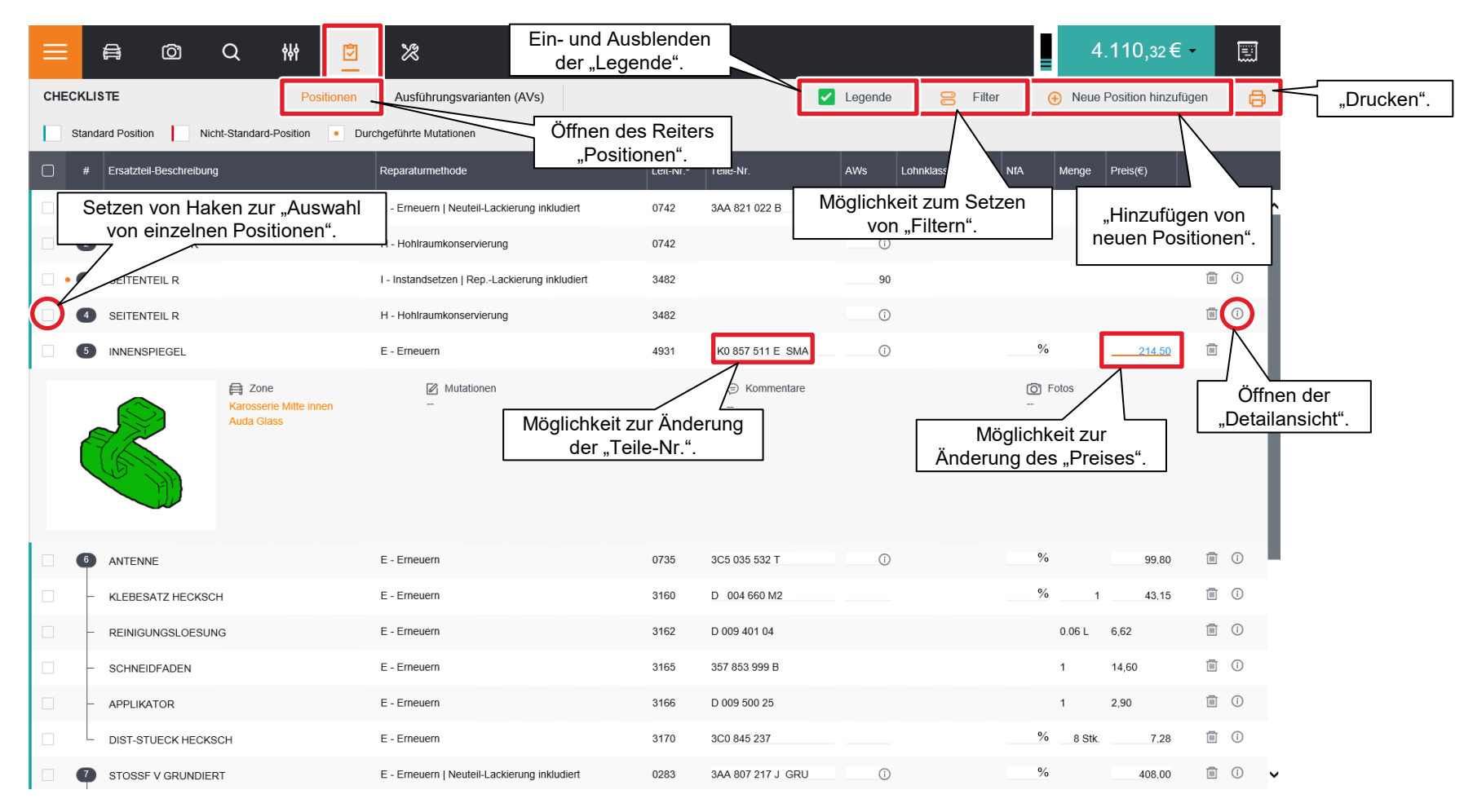

### Schadenerfassung kontrollieren (III)

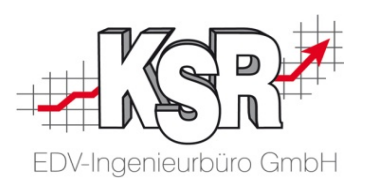

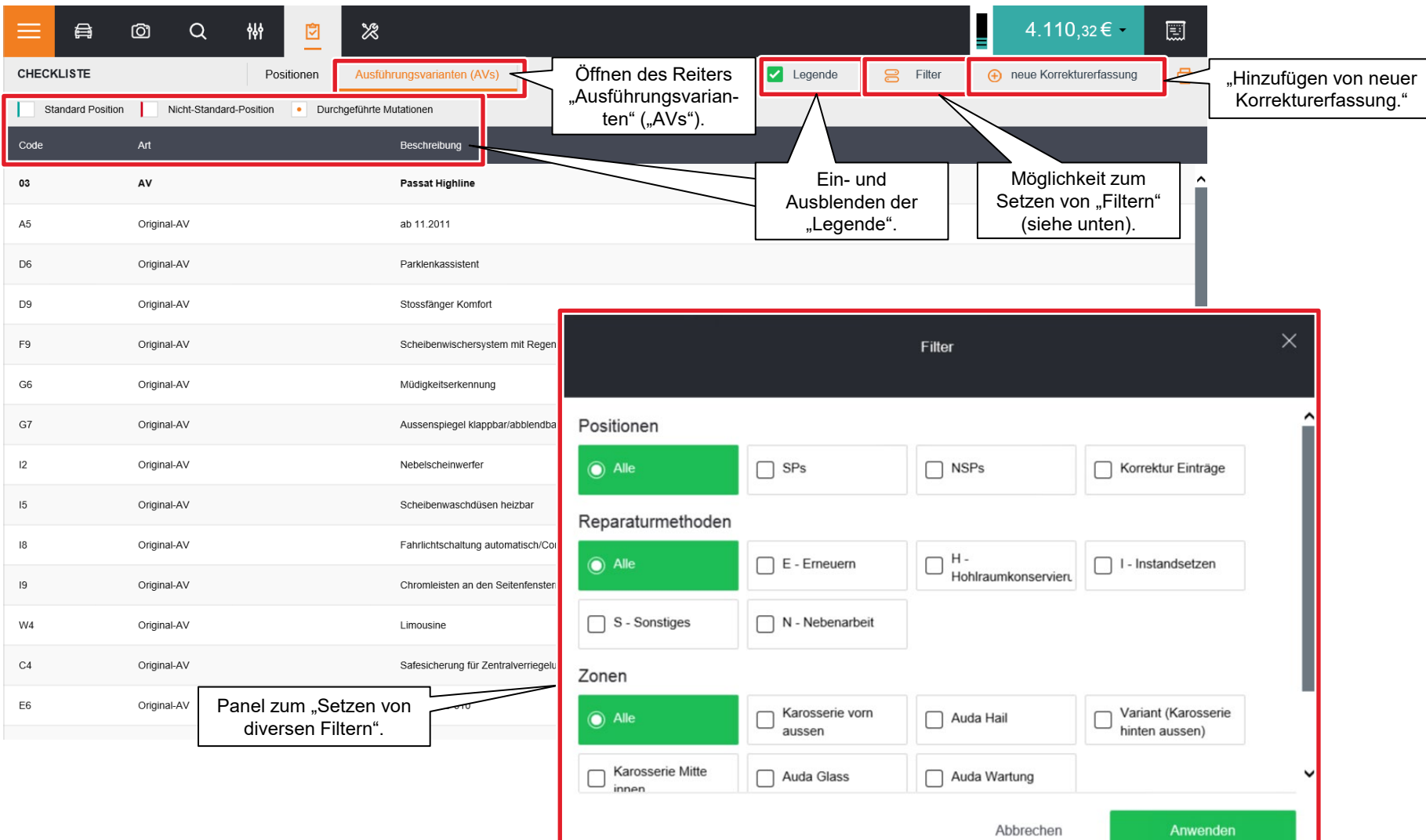

### Schadenerfassung kontrollieren (IV)

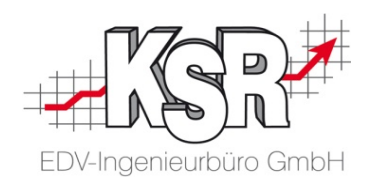

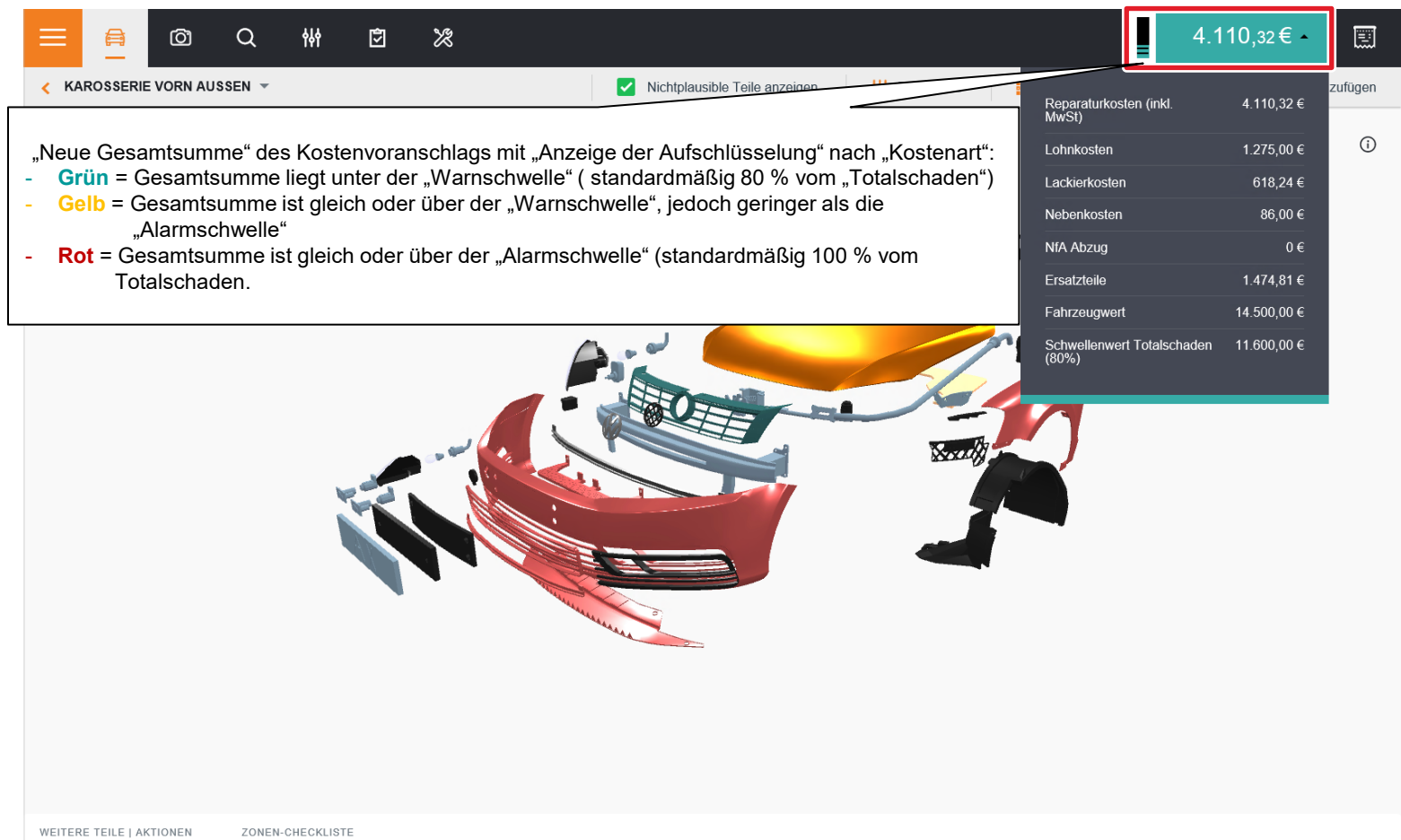

### Schadenerfassung kontrollieren (V)

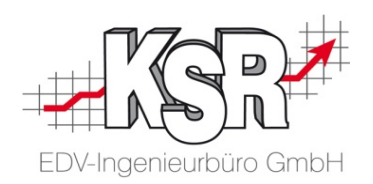

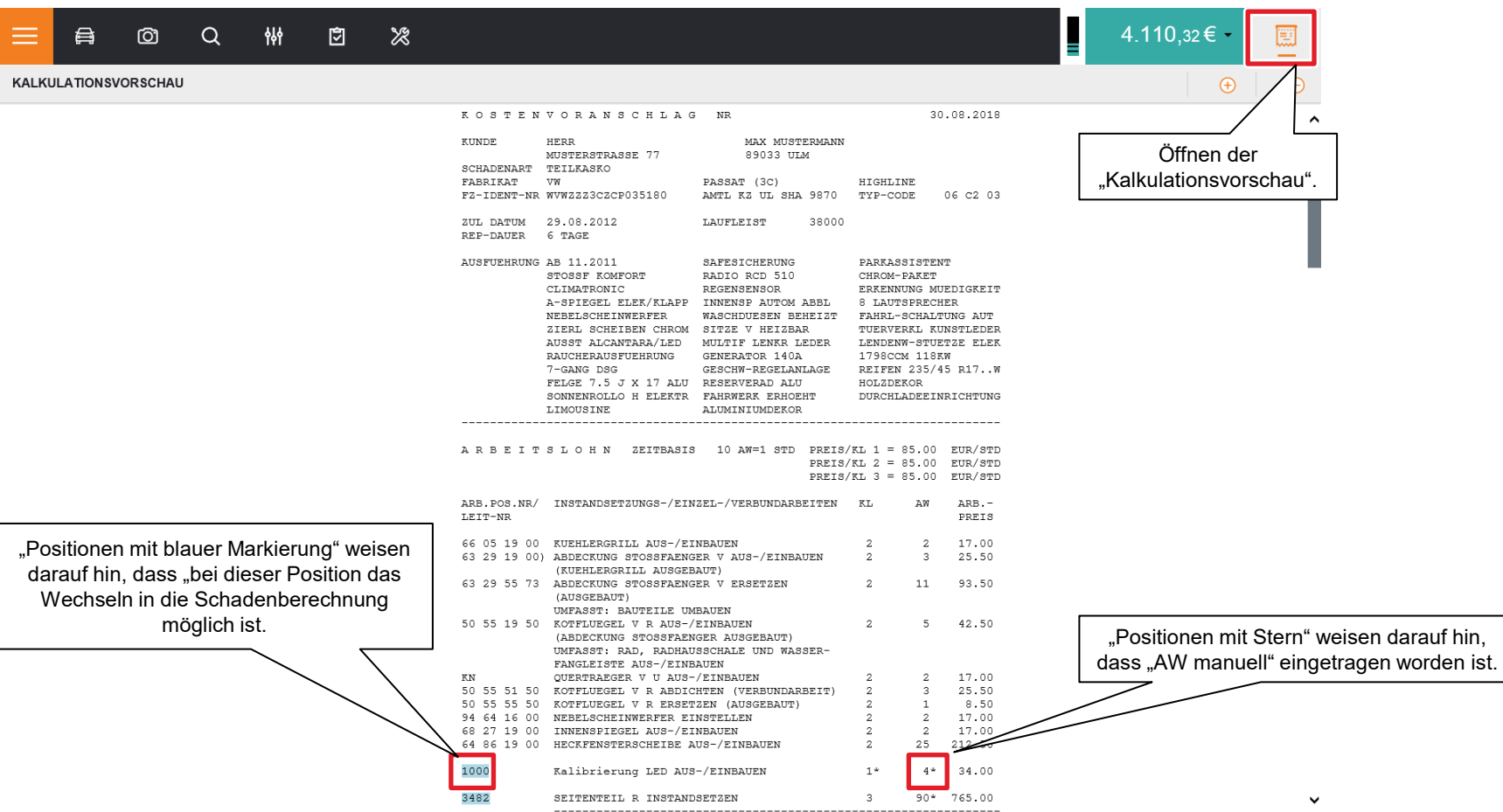

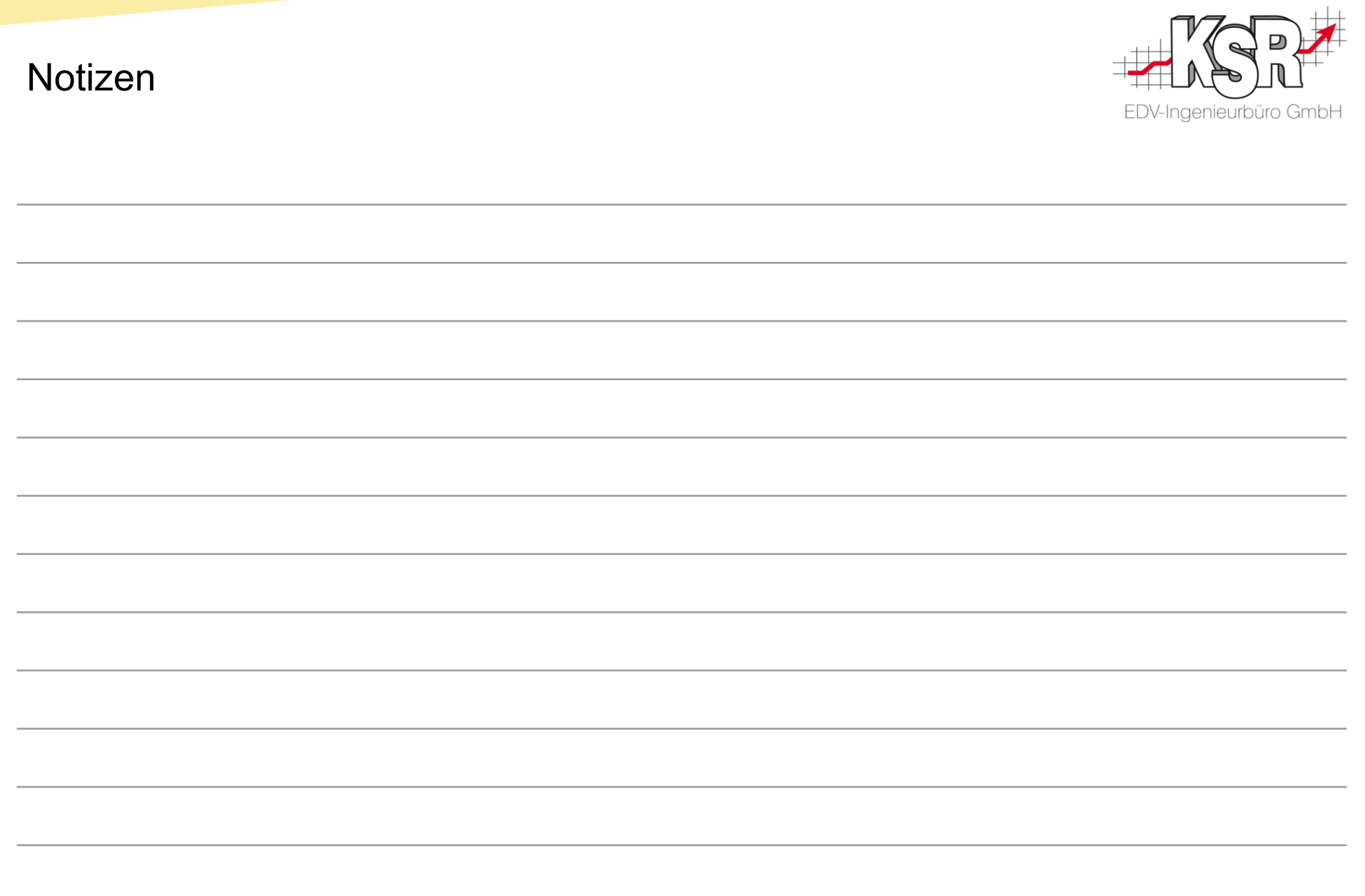

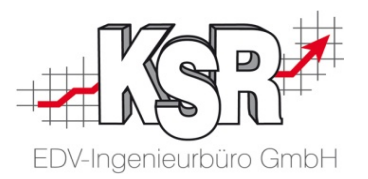

## Fallbeispiel "Hagelschaden kalkulieren"

#### Hagelschaden kalkulieren (I)

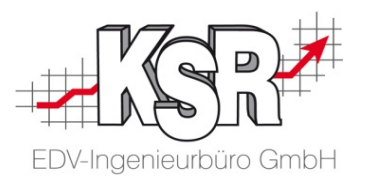

Dieses Fallbeispiel zeigt anhand der Hagelformel "Hagel-Expert", wo Sie die Hagelformel einstellen und wie Sie einen Hagelschaden erfassen.

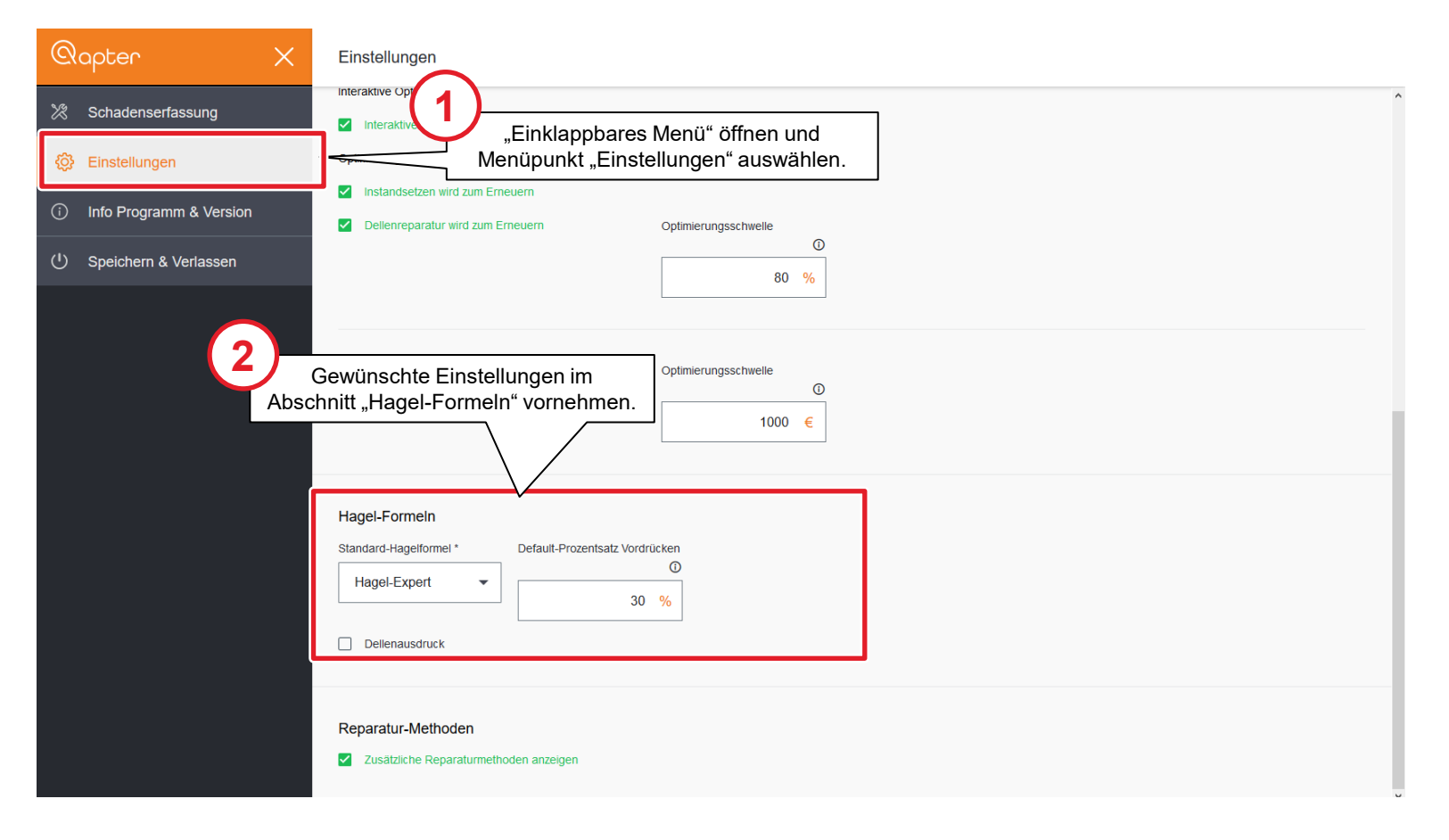

### Hagelschaden kalkulieren (II)

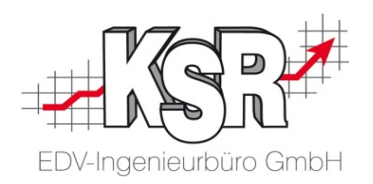

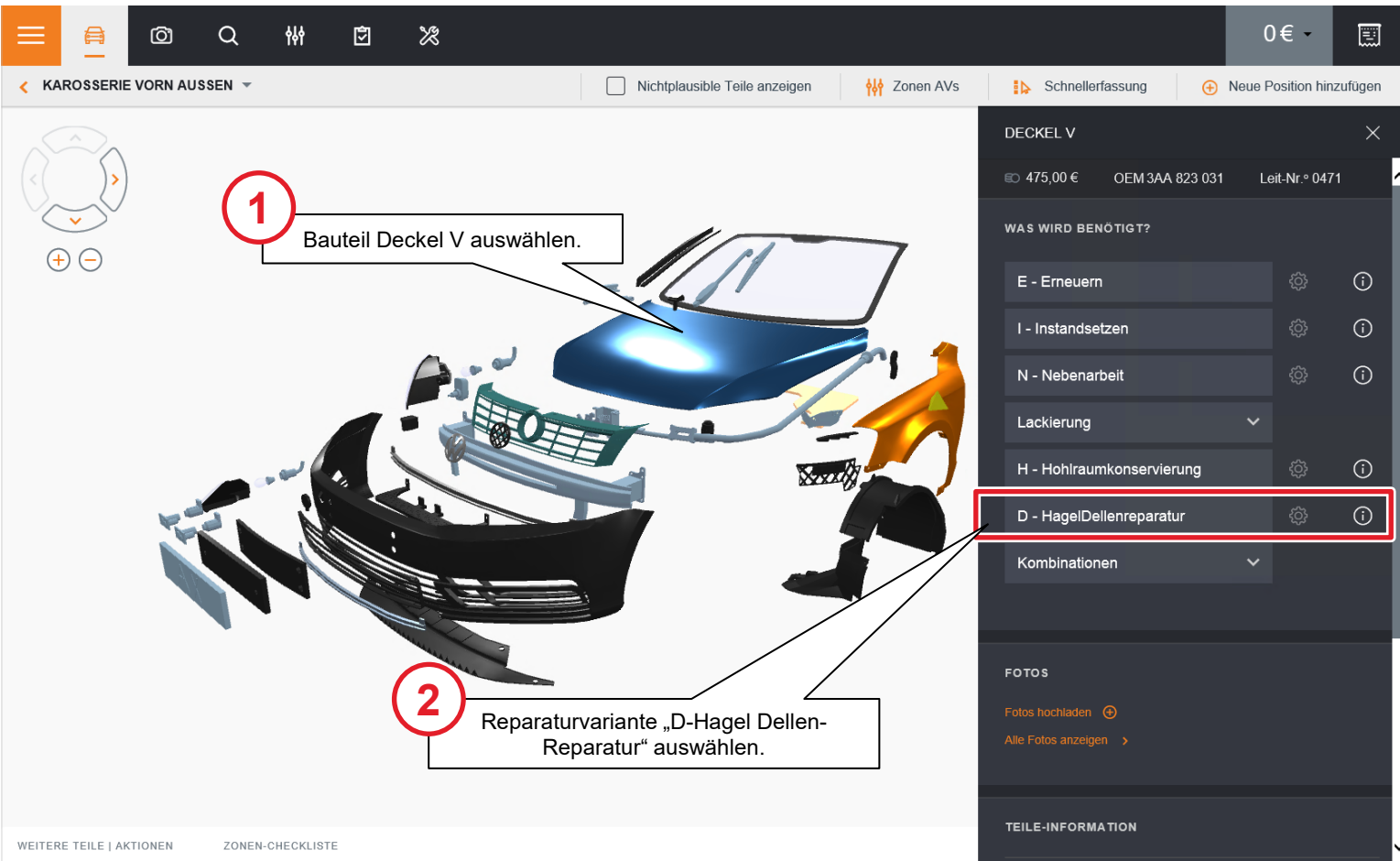

#### Hagelschaden kalkulieren (III)

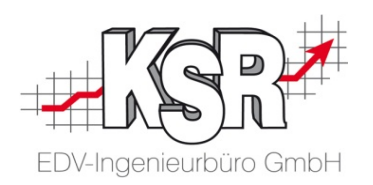

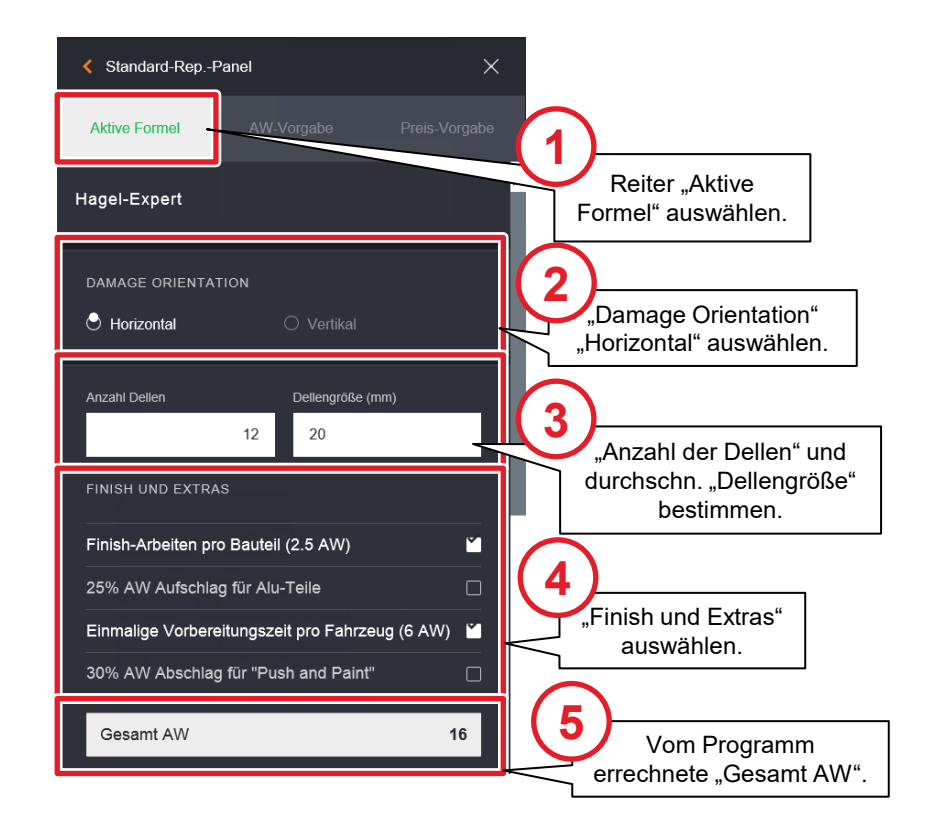

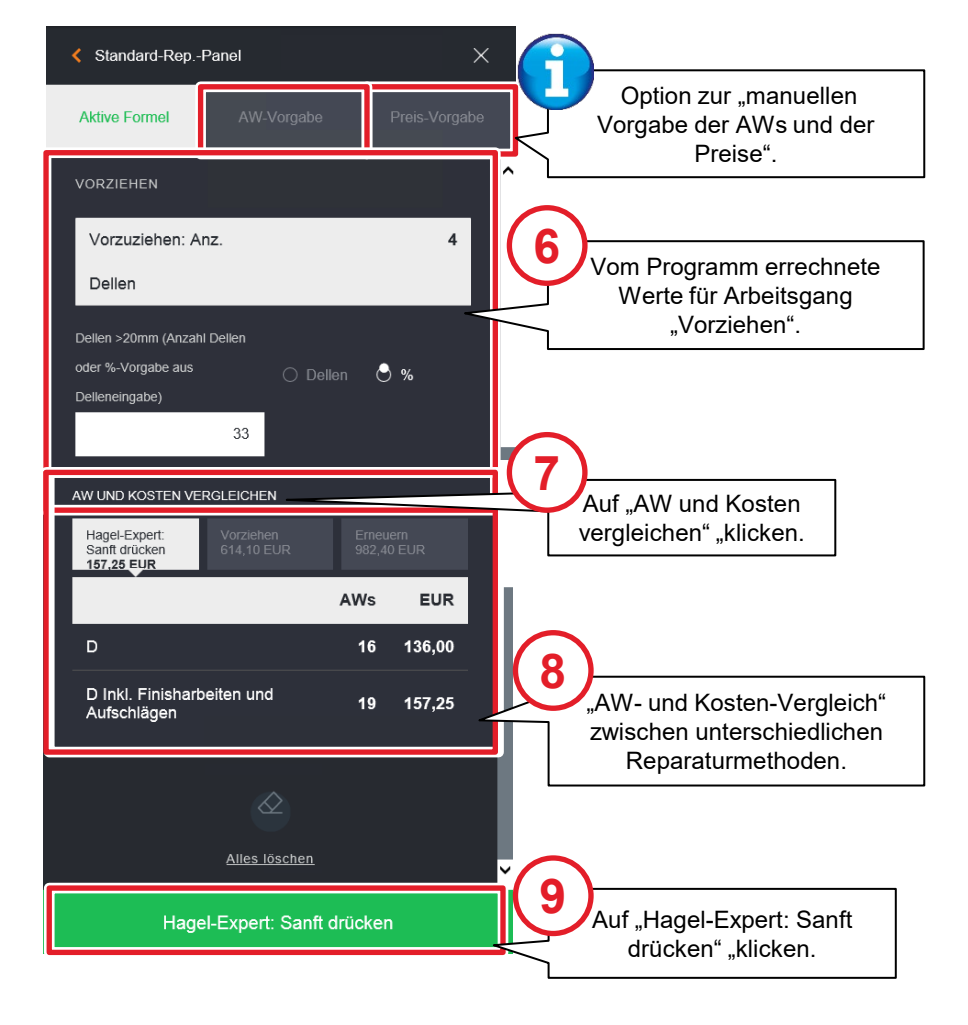

#### Hagelschaden kalkulieren (IV)

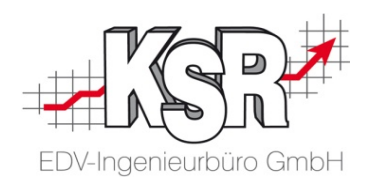

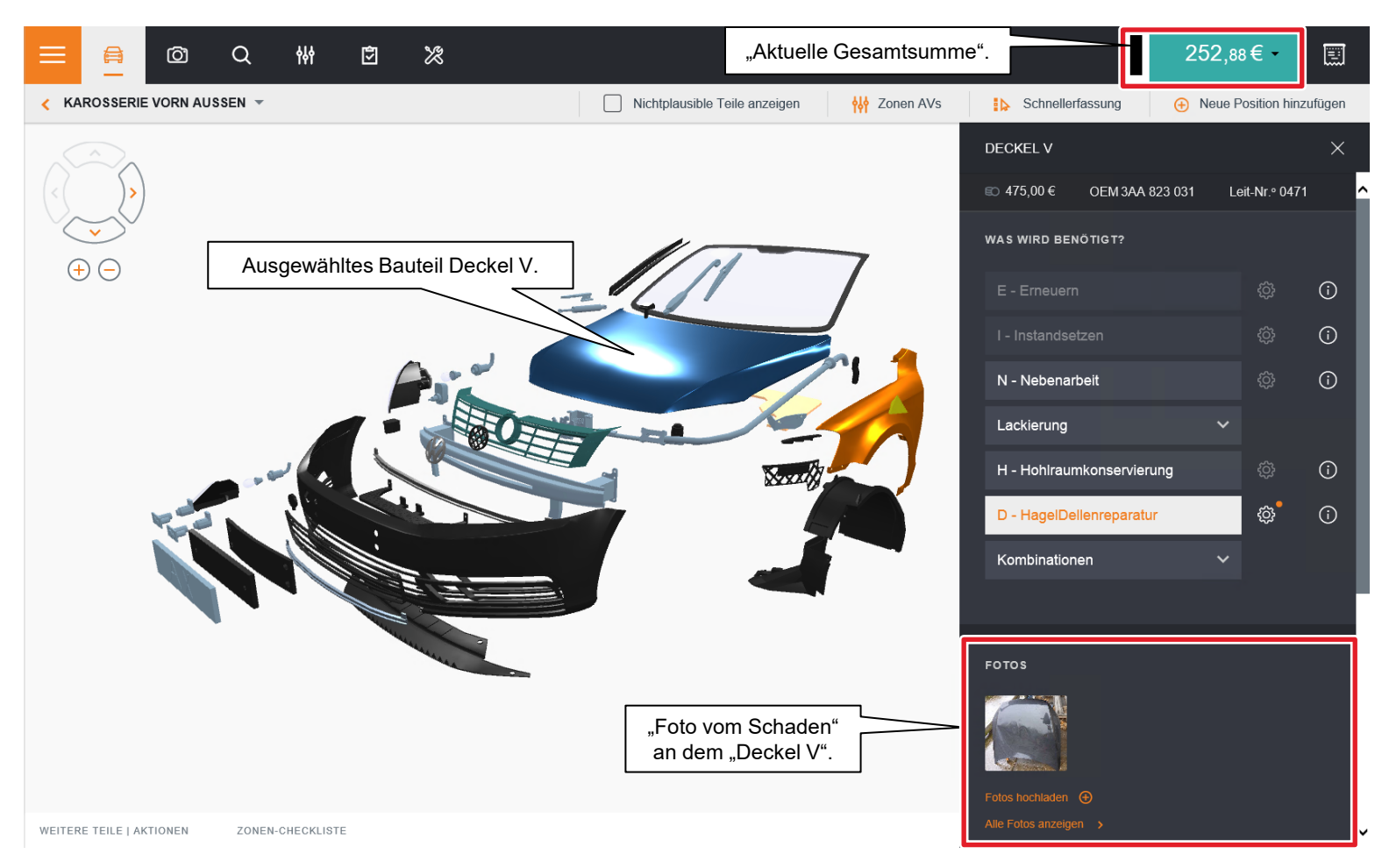

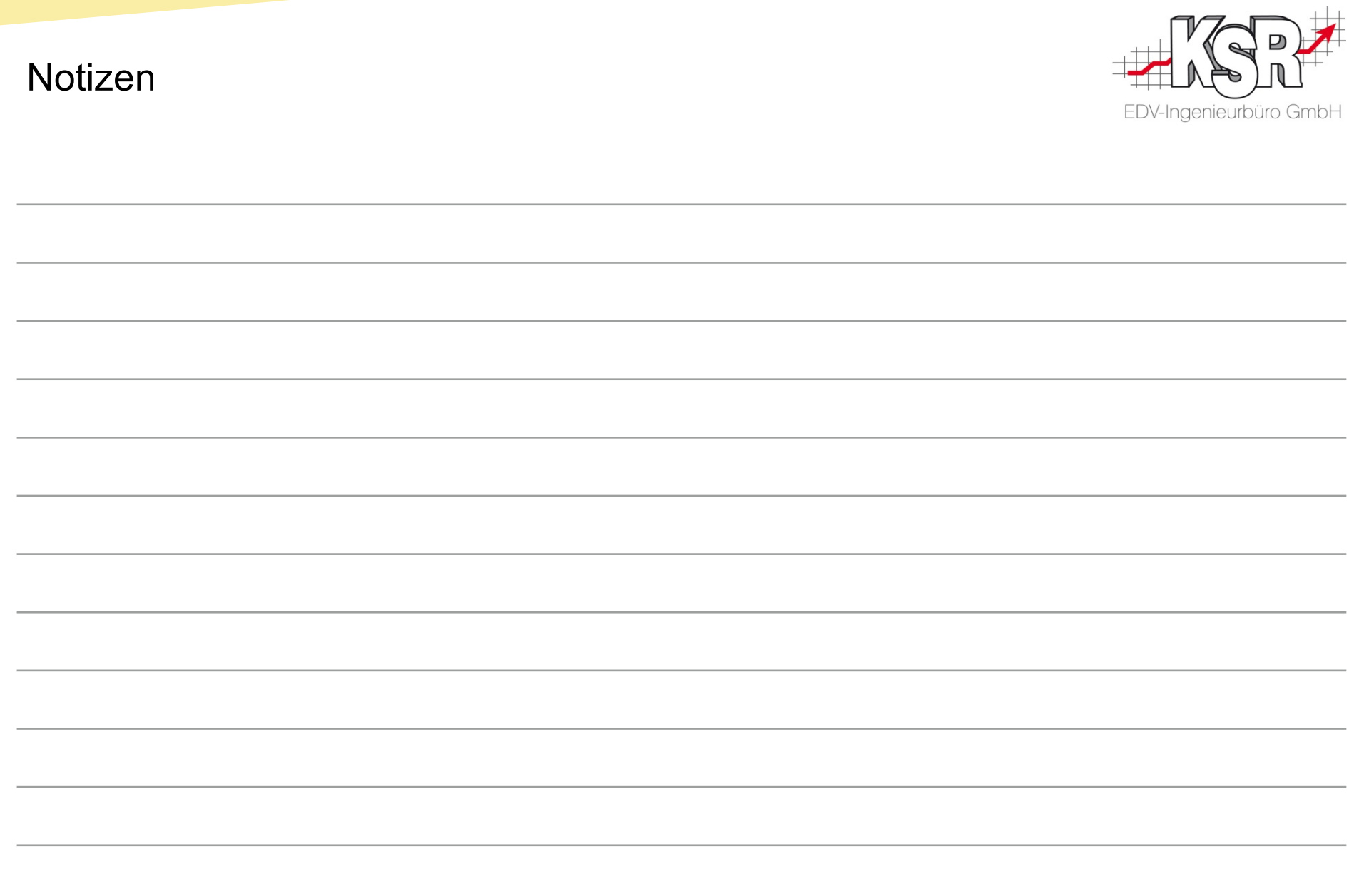

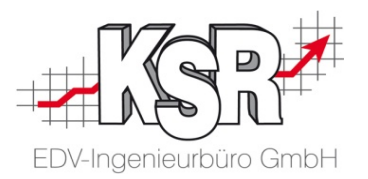

## Individuelle Kalkulationsanpassung (Mutationen – Verbundarbeiten/Teile – Kombinationen)

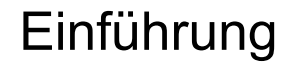

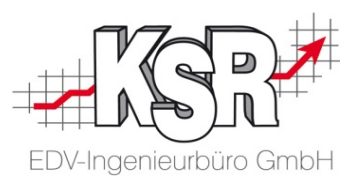

Die bisher gezeigten Fälle zeigten die Schadenerfassung unter Verwendung der vom System bzw. Hersteller vorgegebenen Preise, Arbeitswerte und Reparaturarten. Diese und die nachfolgenden Seiten zeigen die generelle Vorgehensweise, wenn Sie die Kalkulation individuell anpassen müssen.

Mögliche Anpassungen sind z. B.

- **-** Arbeitswerte individuell vorgeben
- **Preise ändern**
- **abweichende Reparaturart vorgeben.**

**Hinweis:** Jede manuelle Änderung wird im Kostenvoranschlag automatisch mit einem Stern (\*) gekennzeichnet.

#### Beispiel 1: Mutationen (I)

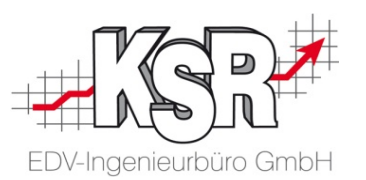

Mutationen beinhalten die Vornahme von abweichenden Einstellungen zur Schadenkalkulation, wie sie ursprünglich vom Hersteller vorgesehen waren. Damit ermöglichen Mutationen Änderungen bei den Reparaturarten durch die Hinzufügung von gewissen Werten.

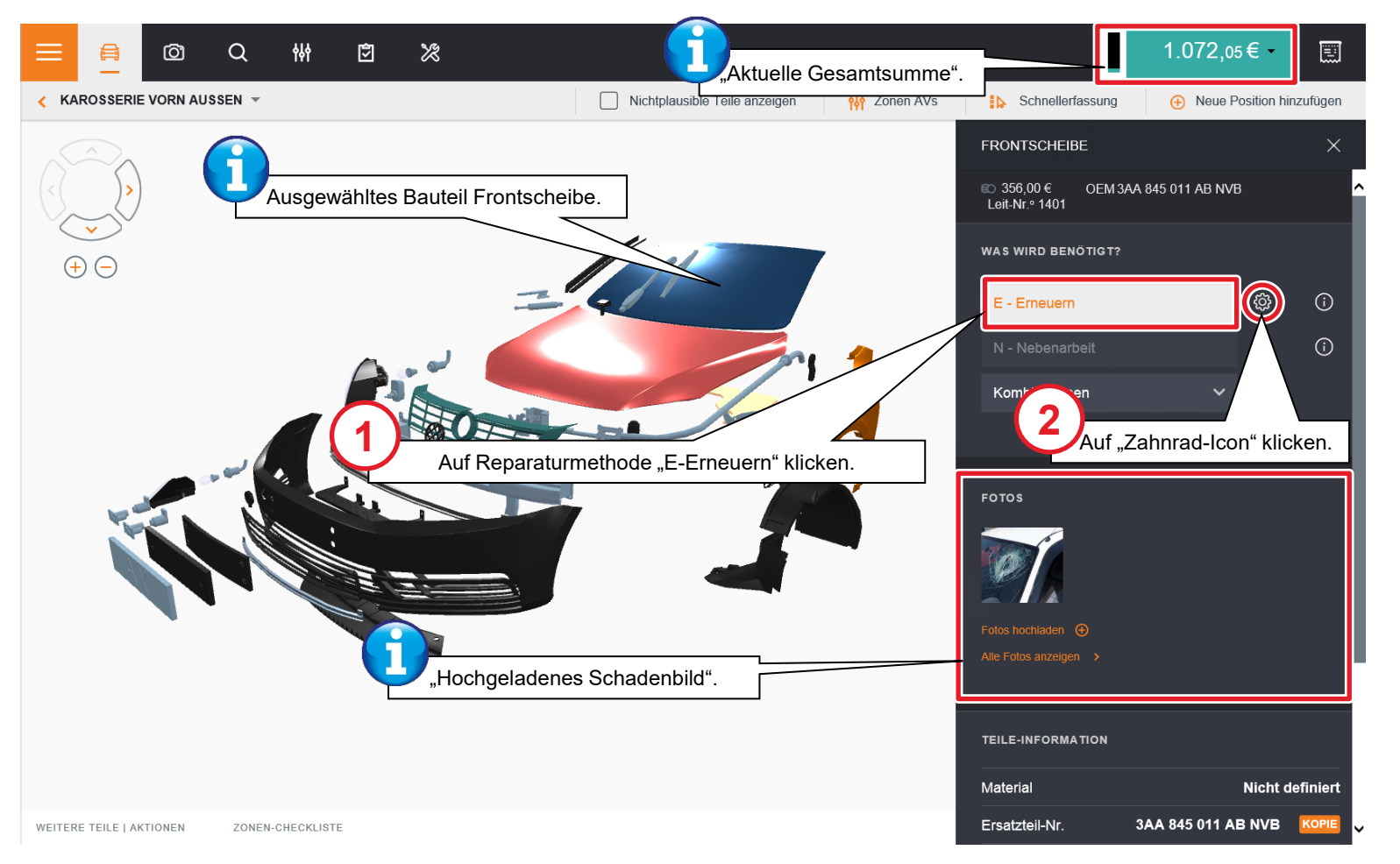

#### Beispiel 1: Mutationen (II)

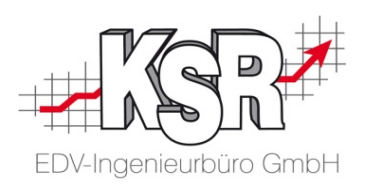

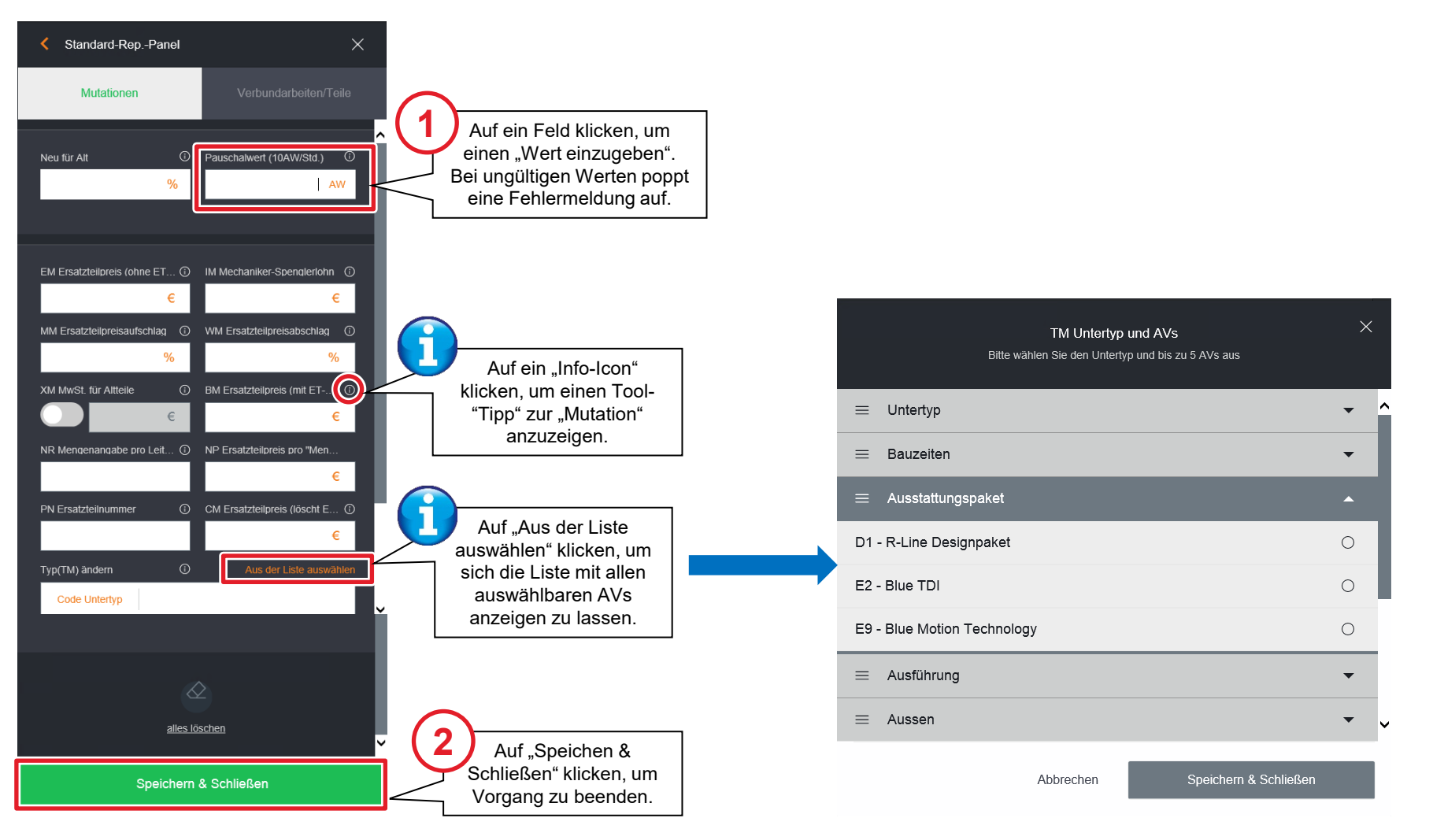

#### Beispiel 2: Verbundarbeiten/Teile

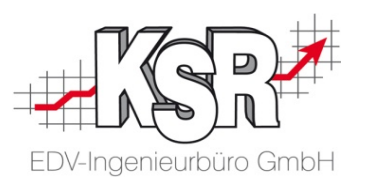

Der Bereich Verbundarbeiten und Teile zeigt Informationen zu zusätzlich ausgelösten Teilen und Arbeitswerten an. Insofern die Positionen nicht ausgegraut sind, können die jeweiligen Teile und Arbeitswerte zu- und abgewählt werden.

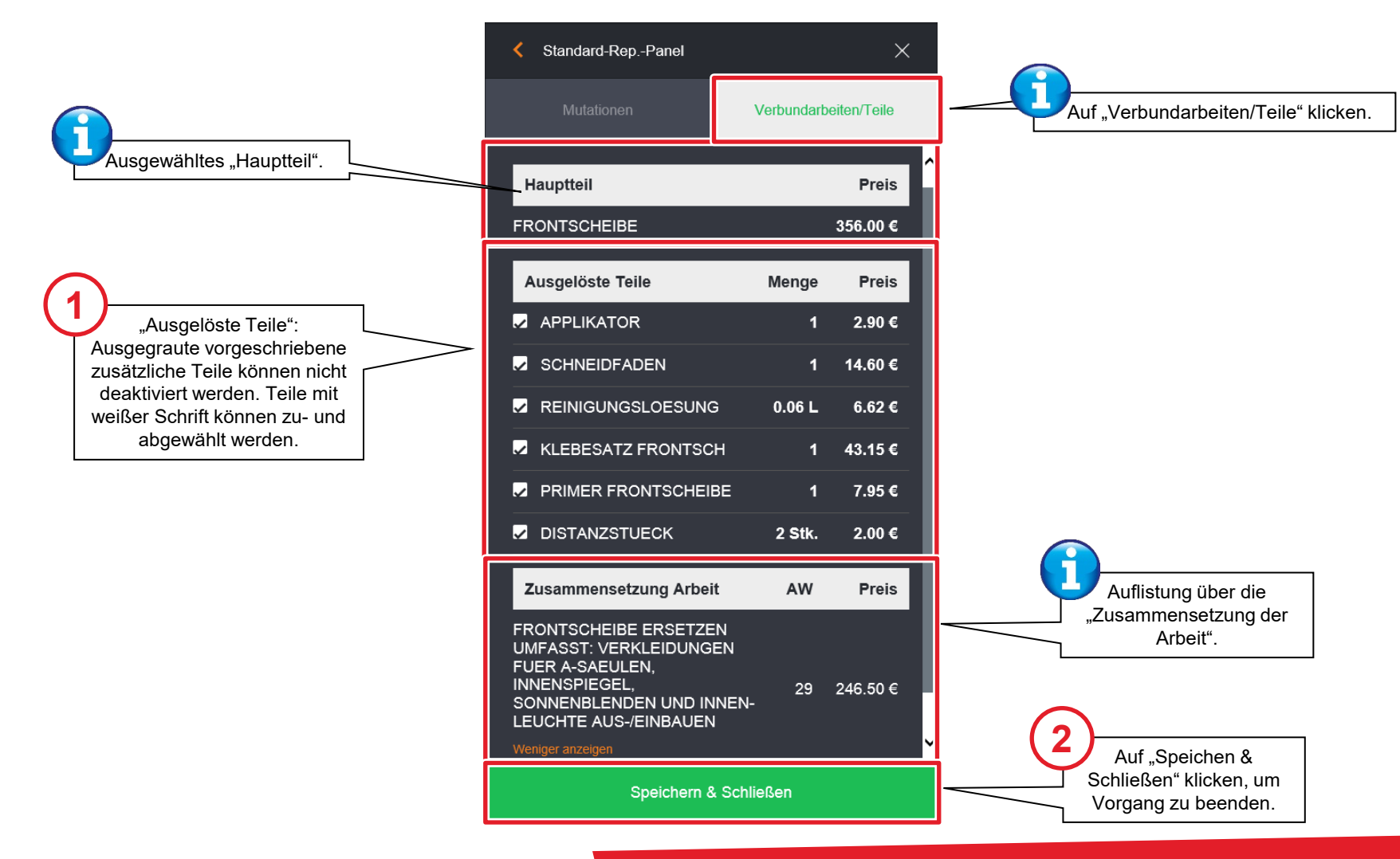

#### Beispiel 3: Kombinationen (I)

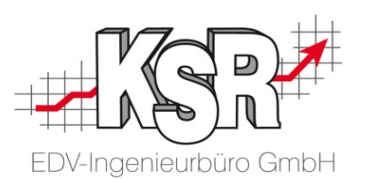

Die Kostenoptimierung wird von der Anwendung vorgeschlagen, wenn eine andere Reparaturmethode geringere Kosten aufweist oder um die Möglichkeit einer Reparatur mit höherer Qualität zu erzielen.

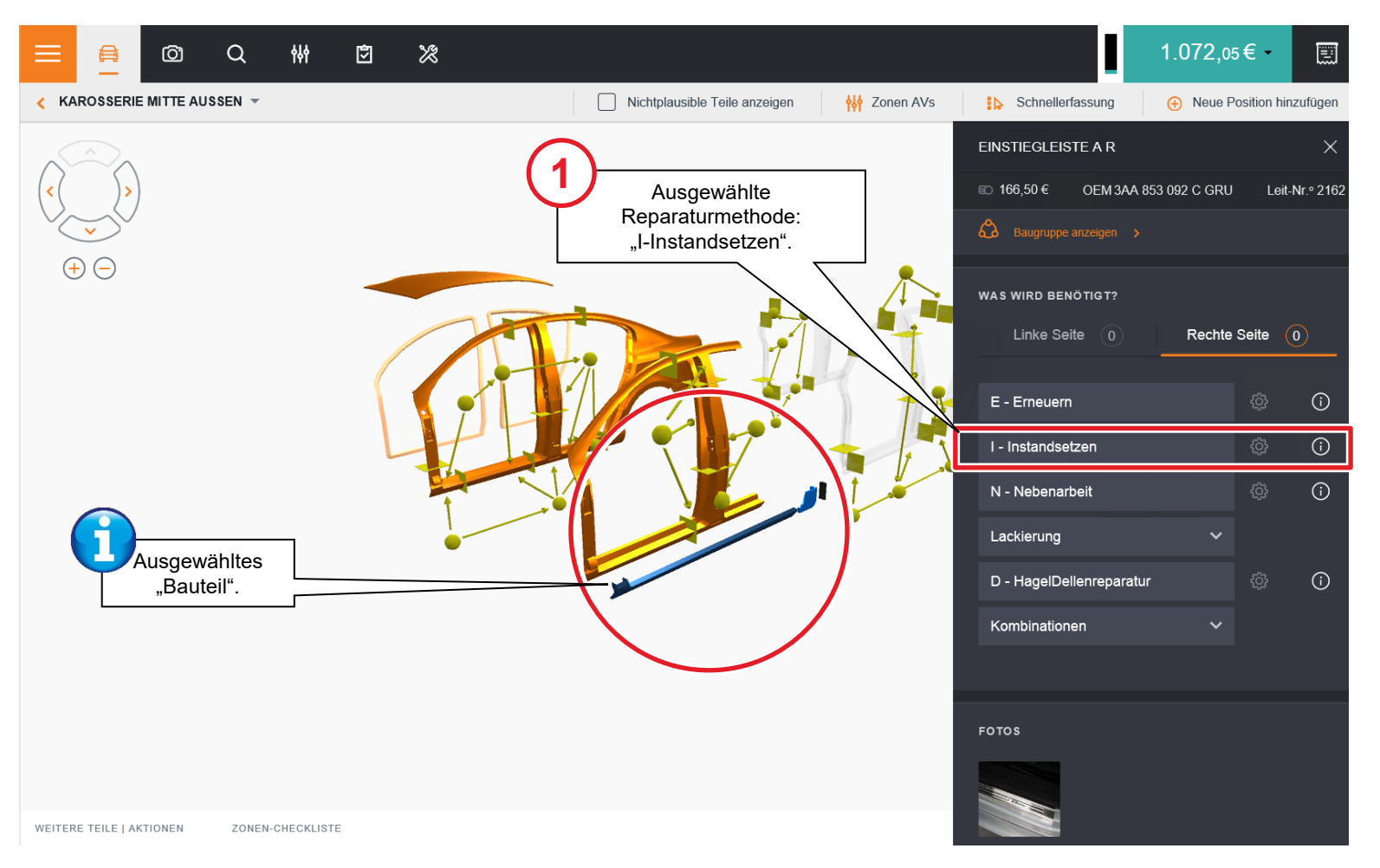

#### Beispiel 3: Kombinationen (II)

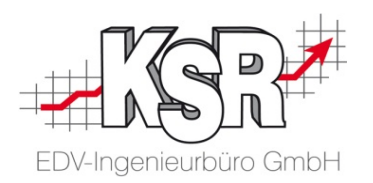

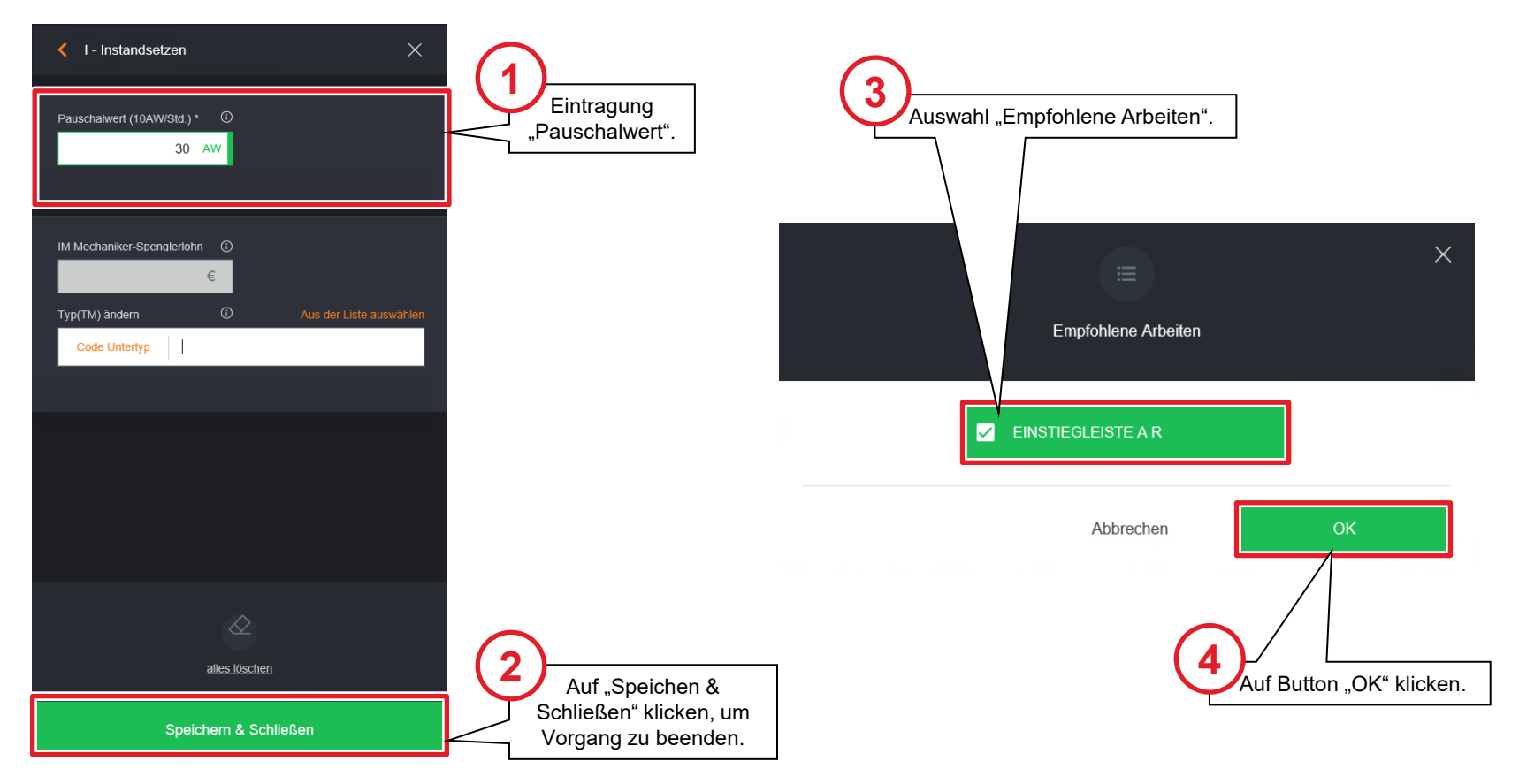

#### Beispiel 3: Kombinationen (III)

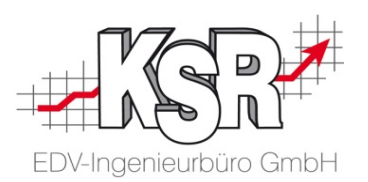

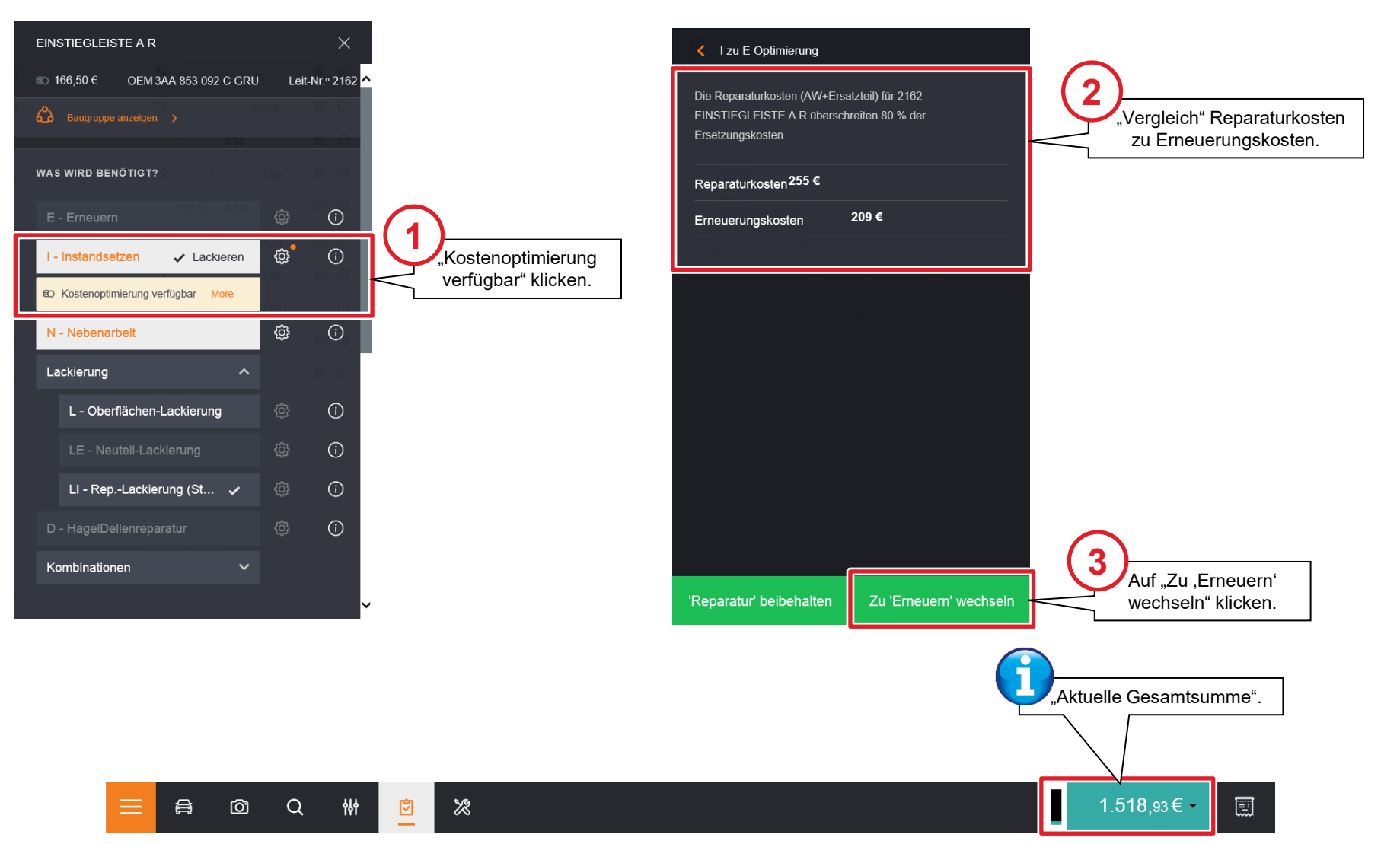

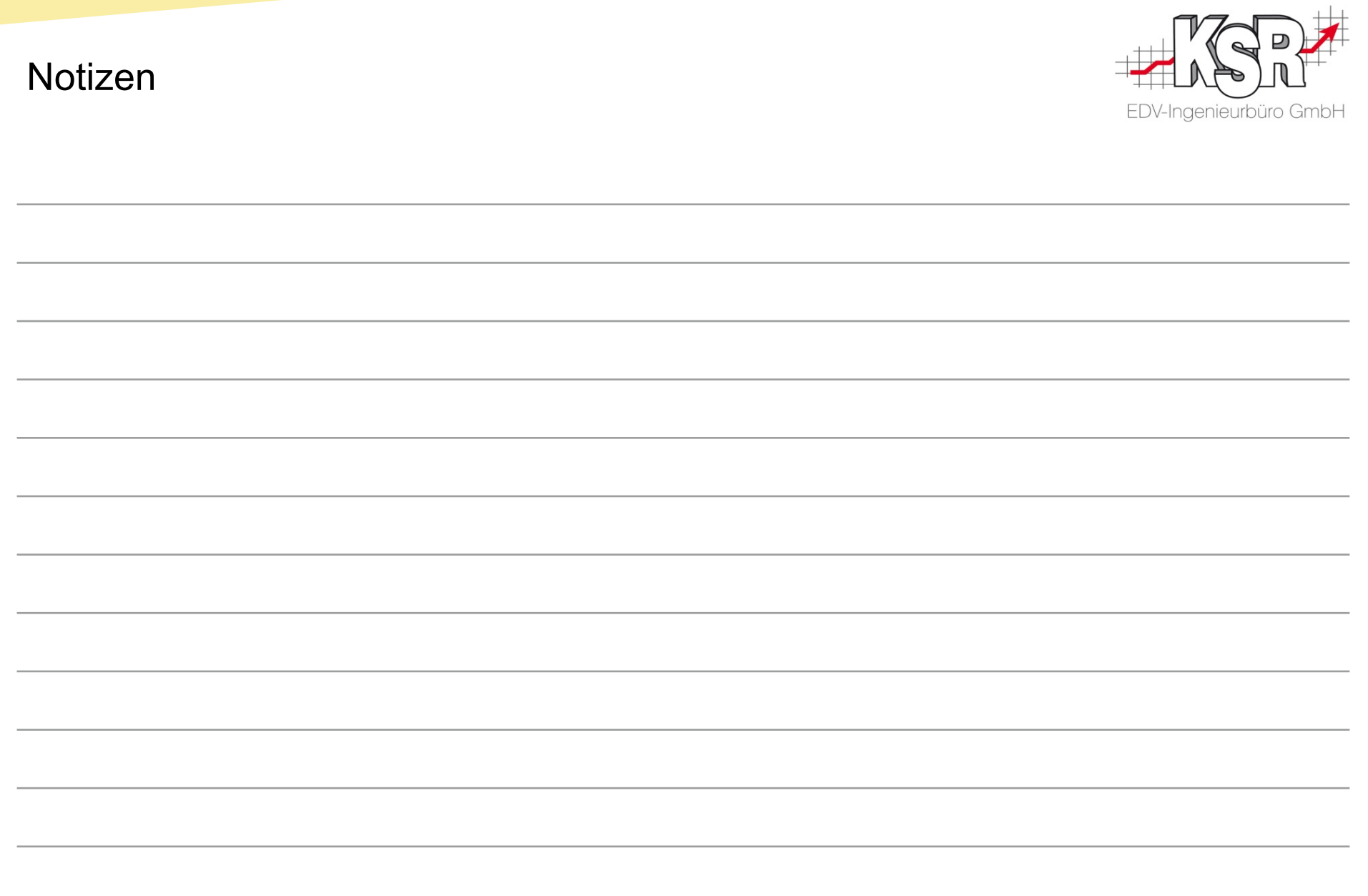

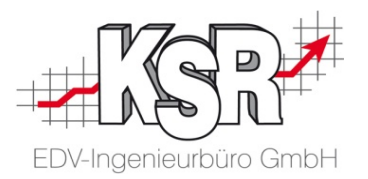

## Nützliche Einstellungen und Funktionen in Qapter

#### Einklappbares Menü

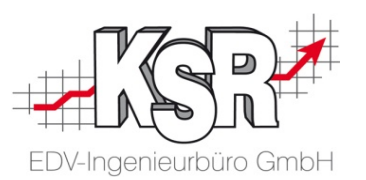

Qapter bietet Ihnen zahlreiche Optionen, mit denen Sie die grafische Schadenerfassung individuell anpassen können. Auf den nächsten Seiten lernen Sie die wichtigsten Einstellungsgruppen und empfehlenswerte Einstellungen kennen.

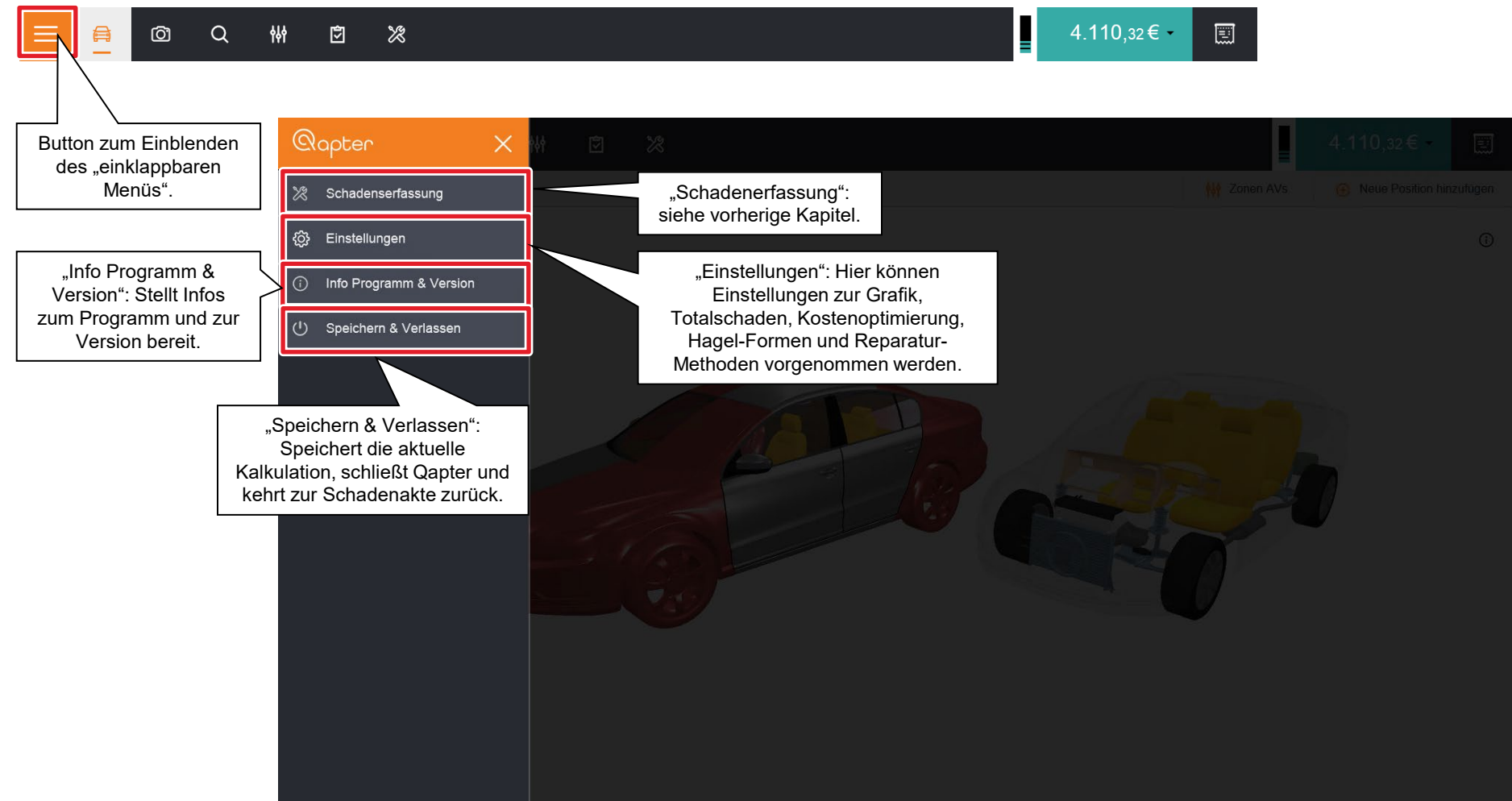

#### Einklappbares Menü: Einstellungen

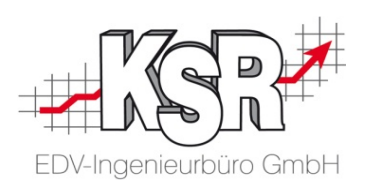

Hier kann die Option zur zusätzlichen Anzeige von "Reparatur-Methoden" ausgewählt werden.

sowie damit in Zusammenhang stehende Einstellungen.

 $\odot$ 

30 %

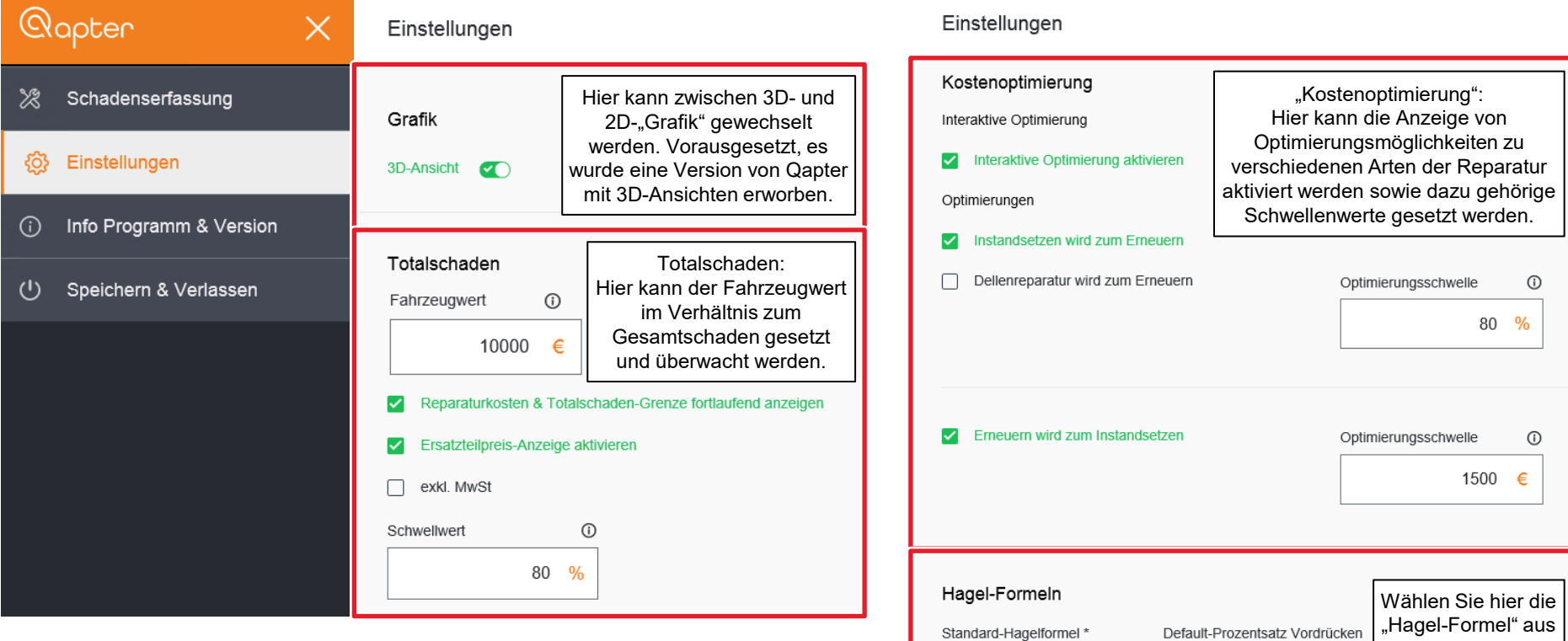

Hagel-Expert

Dellenausdruck

Reparatur-Methoden

V Zusätzliche Reparaturmethoden anzeigen

 $\blacktriangledown$ 

#### Einklappbares Menü: Info Programm & Version (I)

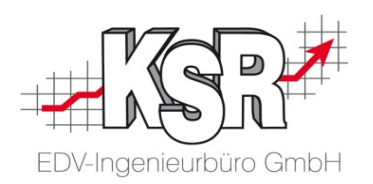

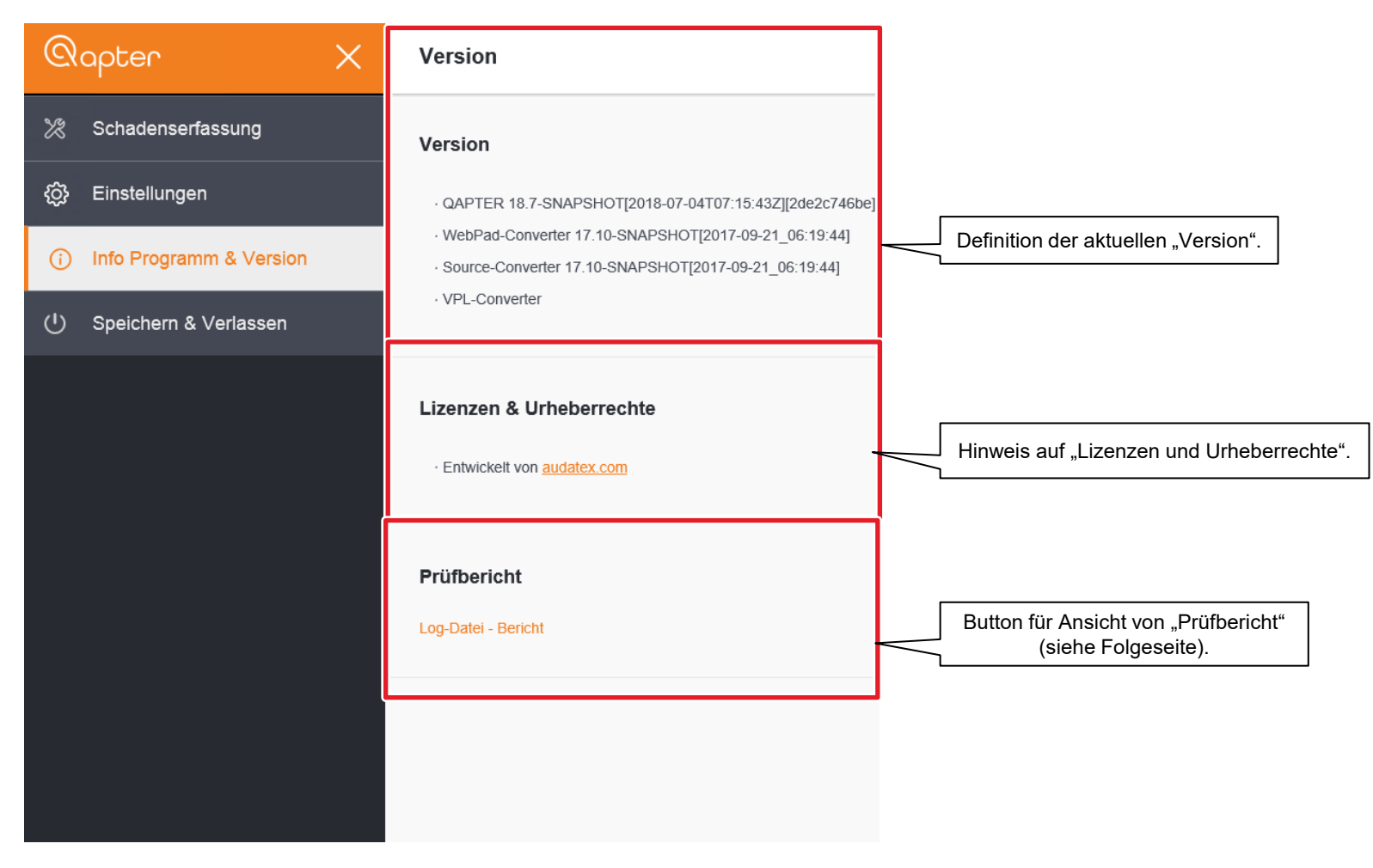

#### Einklappbares Menü: Info Programm & Version (II)

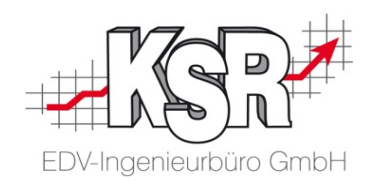

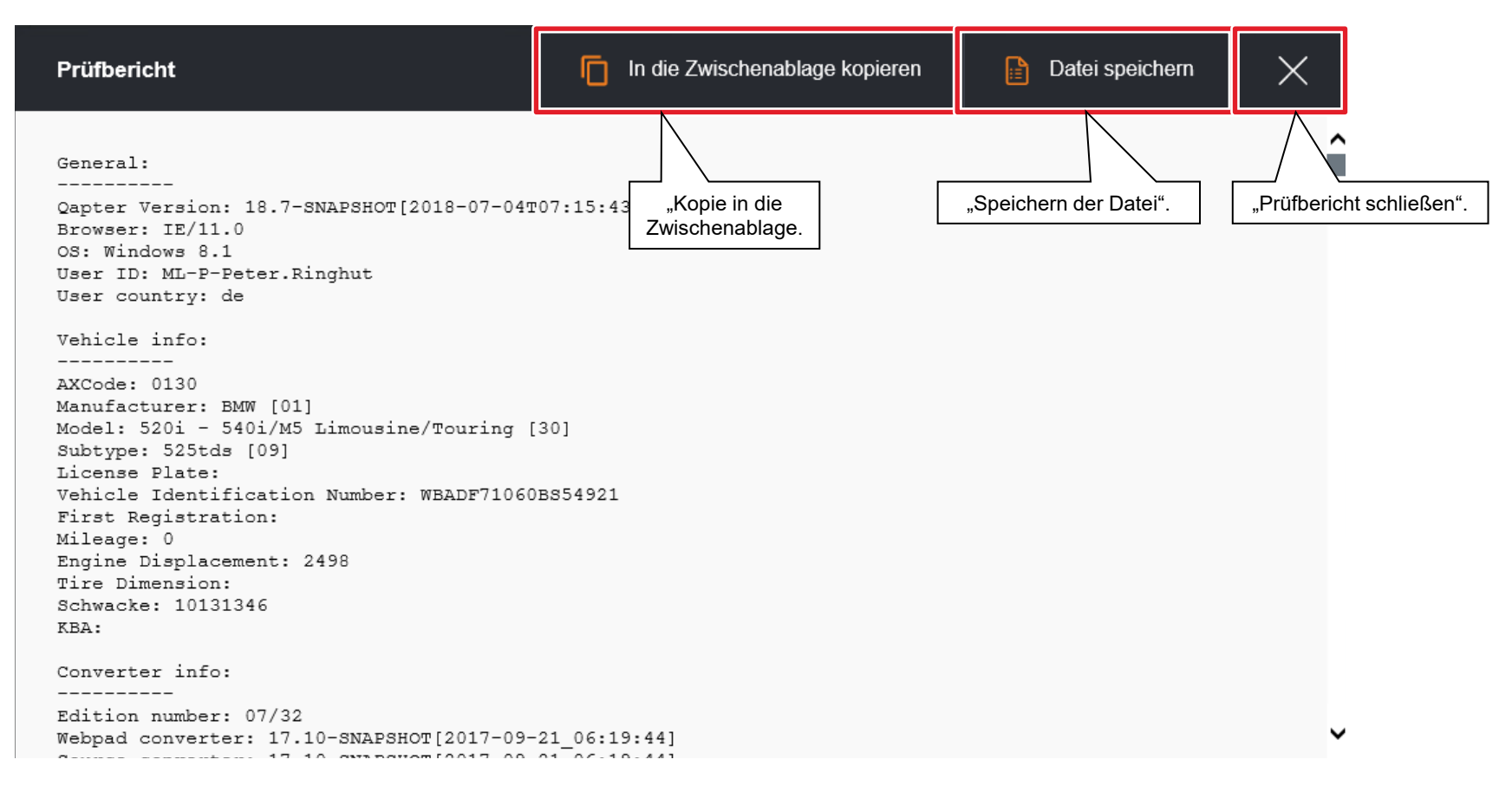

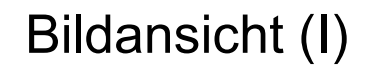

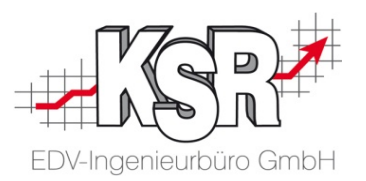

Im Bereich Bildansicht werden alle Fotos, die in der Kalkulation angehängt sind, administriert.

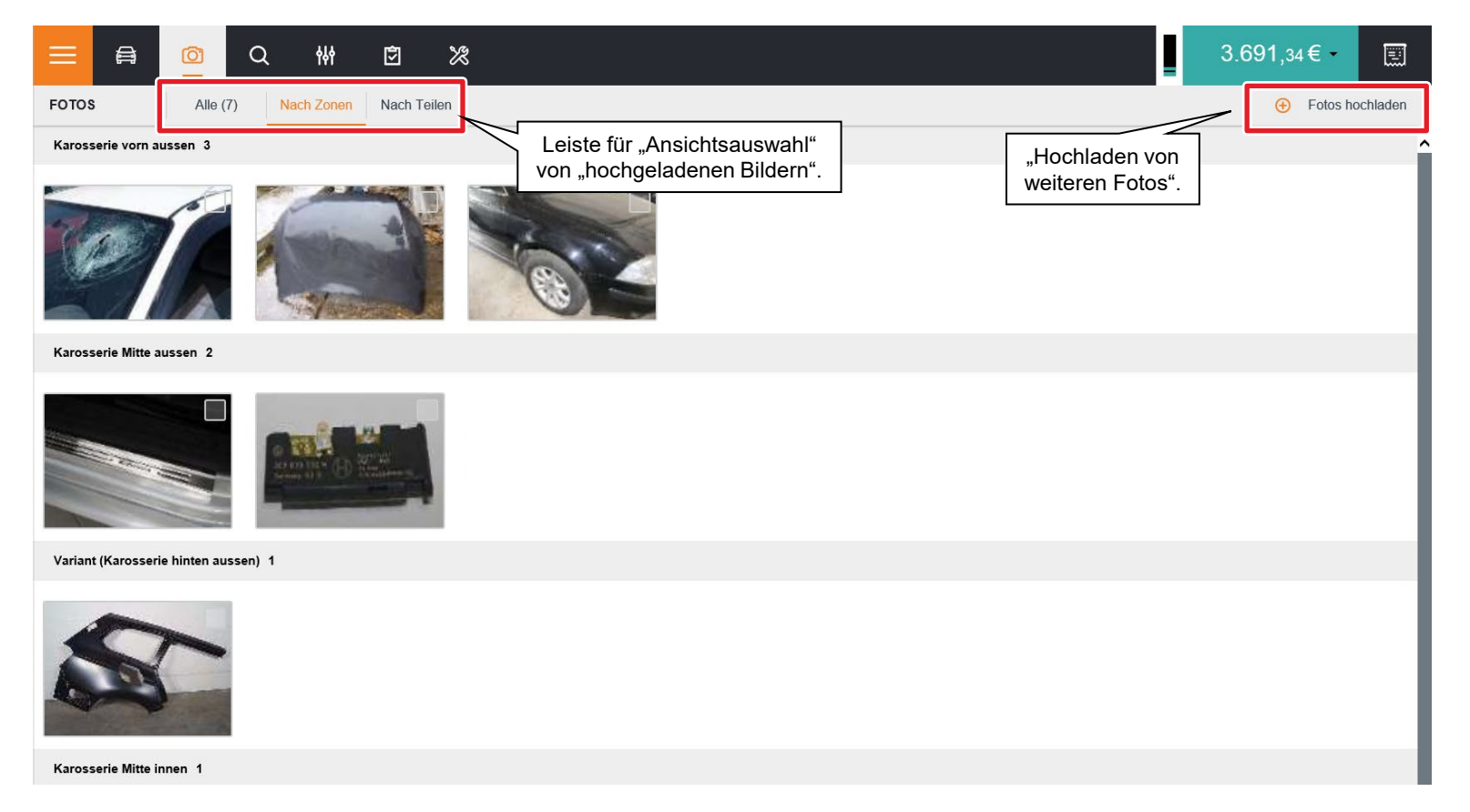

#### Bildansicht (II)

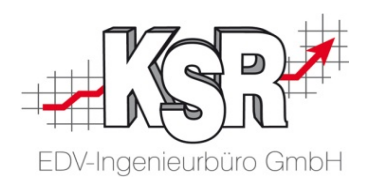

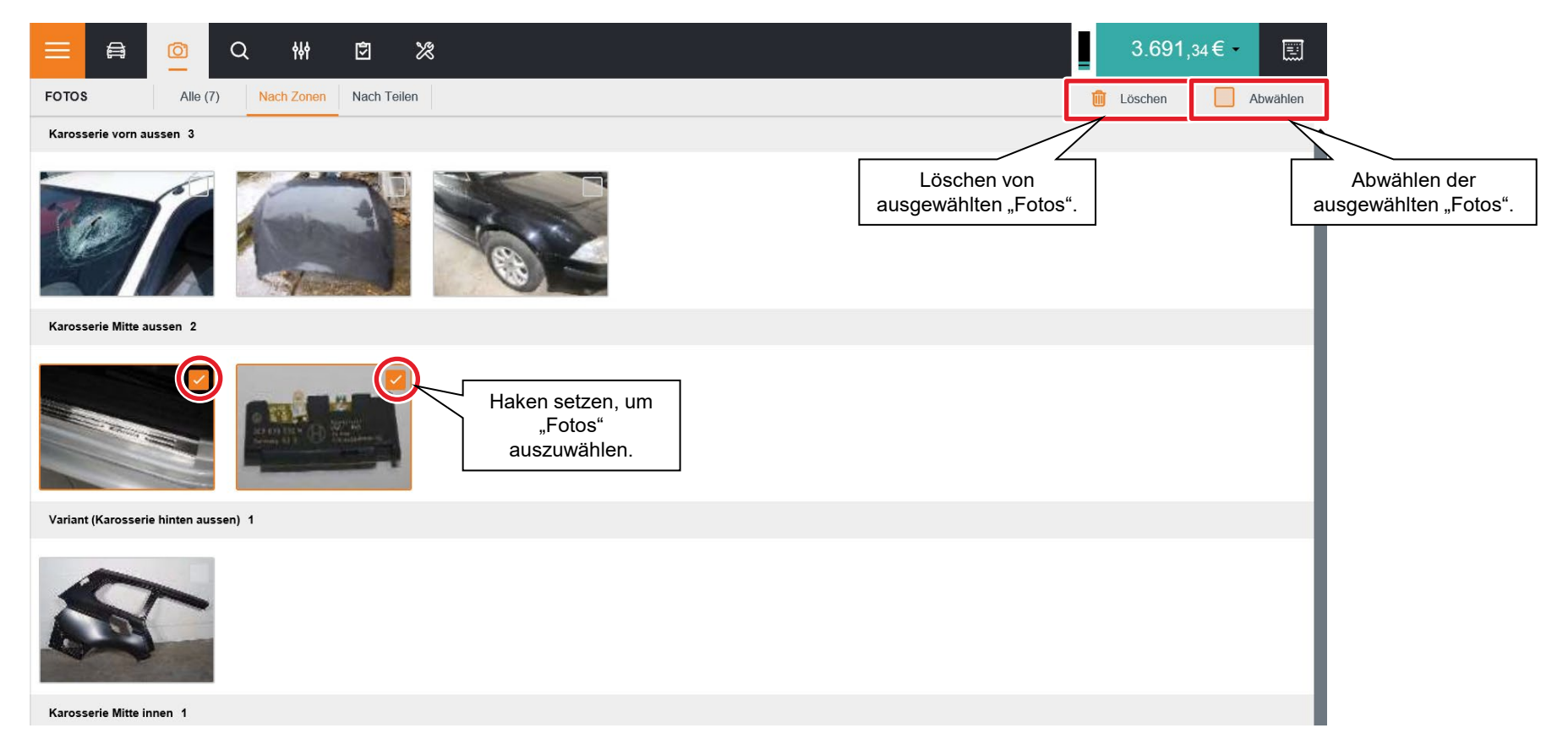

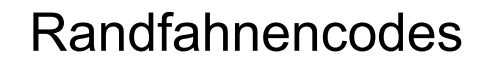

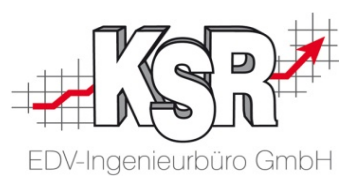

Unter dem Menüpunkt Randfahnencodes sind die Randfahnencodes in Rubriken gegliedert. Sie können zu- oder abgewählt werden sowie mit Werten versehen werden.

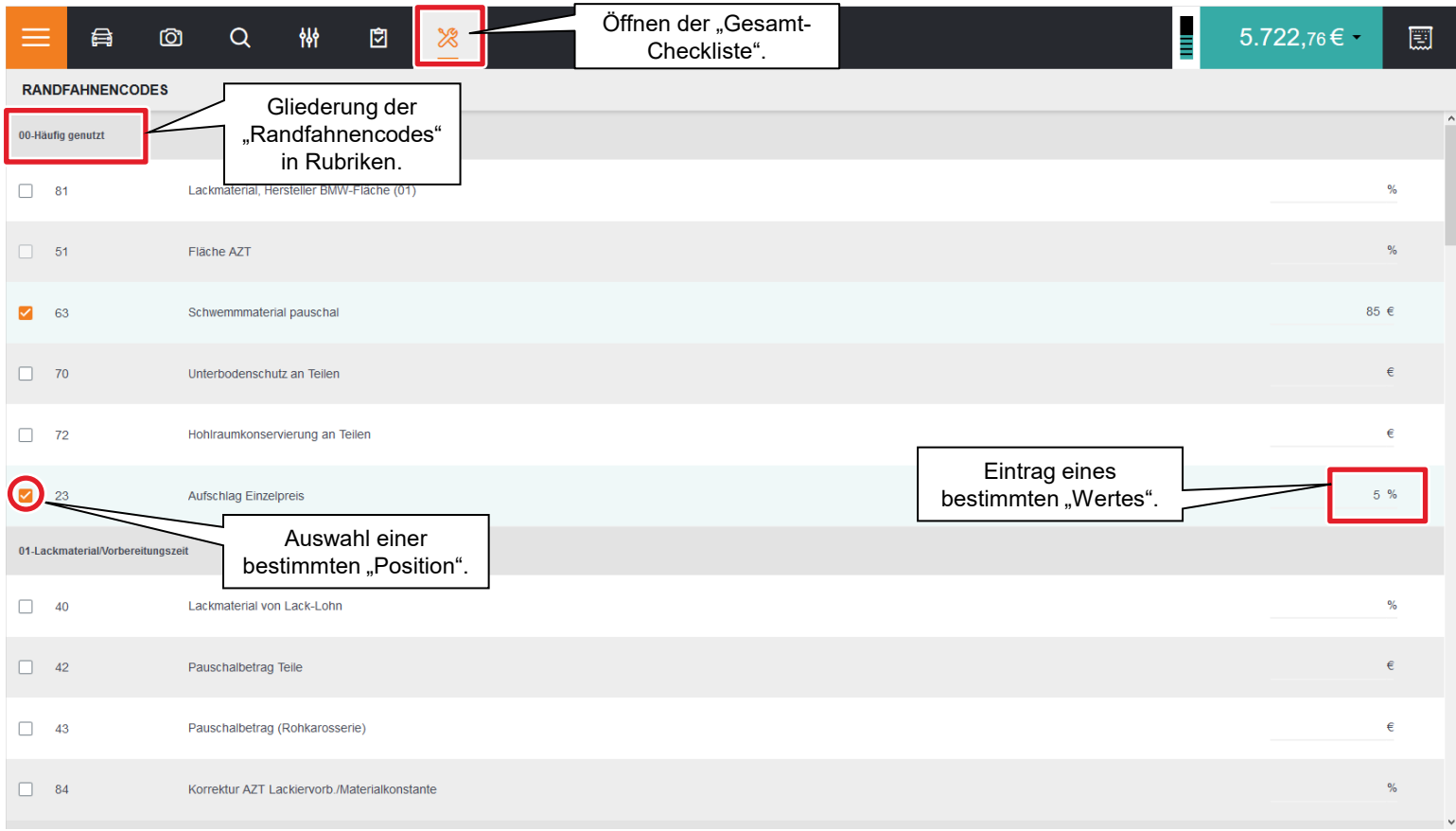

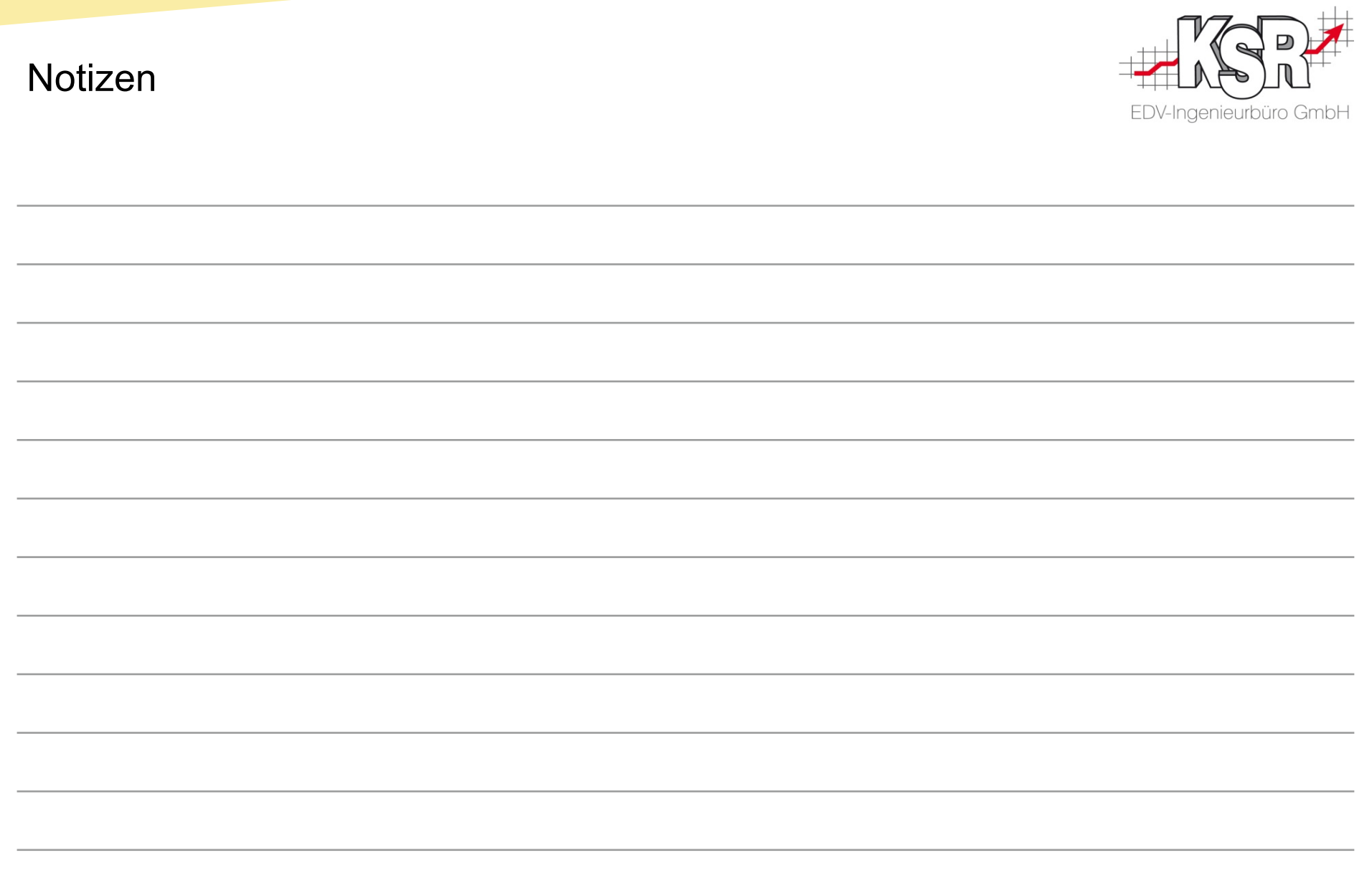

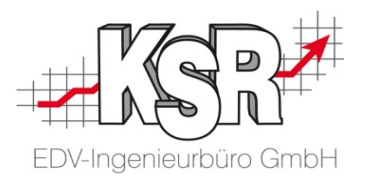

## Einmalige Vorarbeiten in VCS

#### AudaNet 2.0-Schnittstelle einrichten in VCS

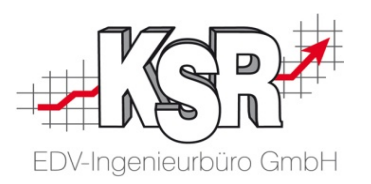

Öffnen Sie die Einstellungen der AudaNet 2.0-Schnittstelle in den Stammdaten, um sie Ihren Anforderungen entsprechend zu konfigurieren.

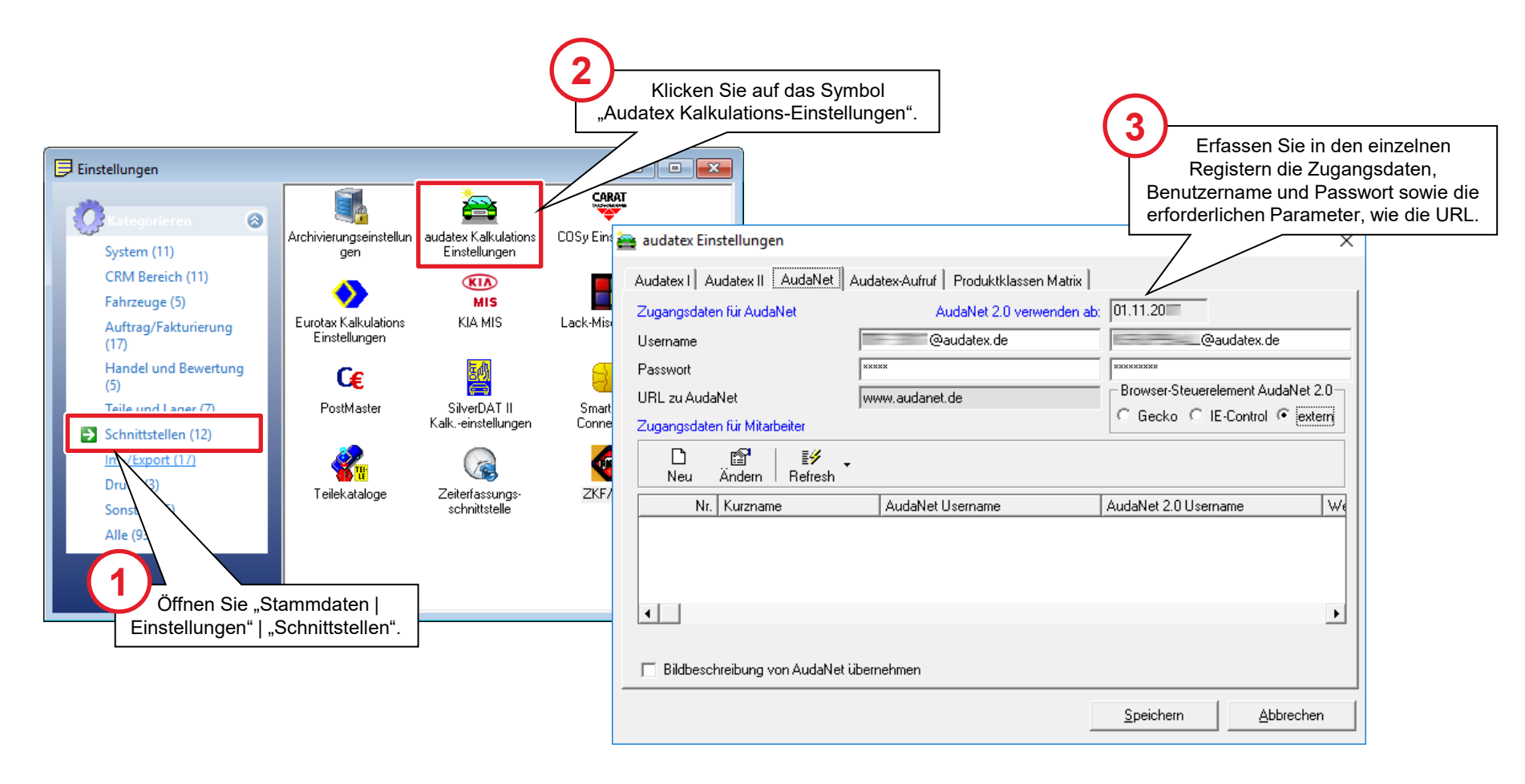

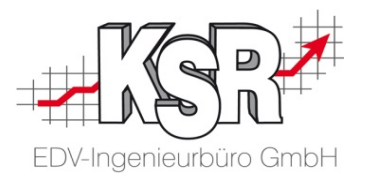

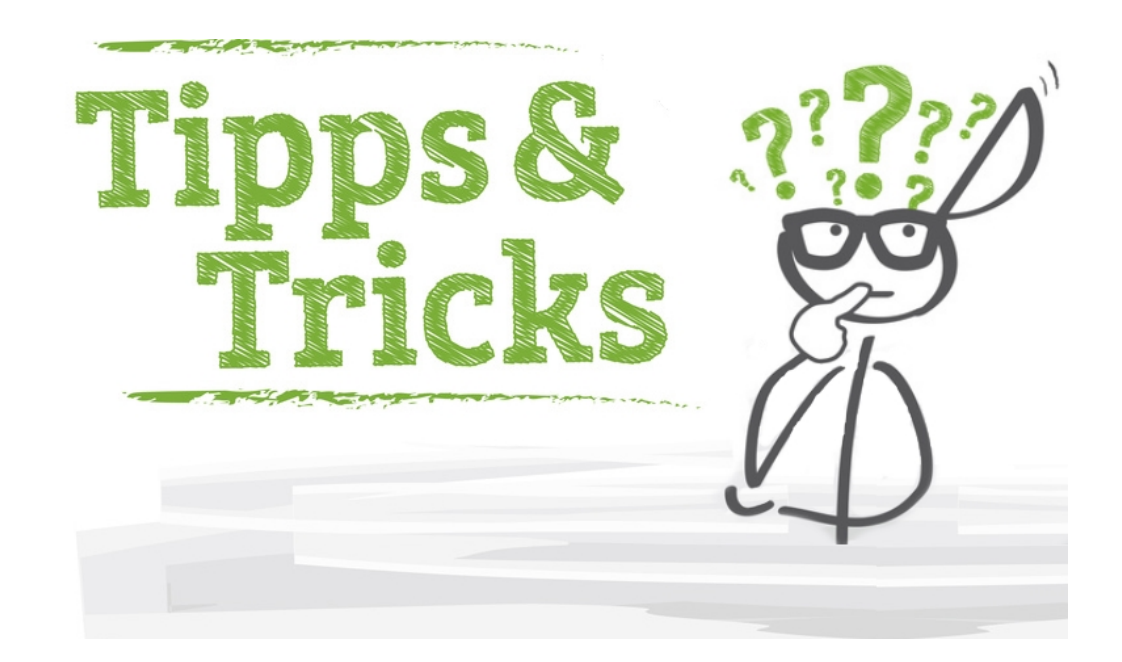

#### Schadenbilder anzeigen

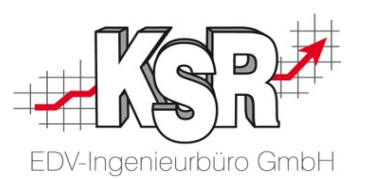

#### **Schadenbilder**

Sie können die im VCS-Auftrag hinterlegten Bilder während der Schadenerfassung anzeigen, ohne dass Sie diese extra nach AudaPad Web hochladen müssen. Voraussetzung dafür ist die nachfolgend abgebildete Einstellung.

**1** Menü-Auswahl "Stammdaten | Einstellungen ...", Kategorie "Auftrag/Fakturierung", Symbol "Kalkulations-Einstellungen". ∕୭  $\mathbf{x}$ Kalkulations-Einstellungen... wittenschen Lisa Lisa Beitrag und der Grafischen Schadenerfassung<br>Aktivieren Sie im **1980 Start der grafischen Schadenerfassung** Allgemein Sonstiges | Sonstiges 2 | Interner Auftrag | Universal Suchbegriff | AKÜS **3**Aktivieren Sie im #0203# Auftragsbezeichung: Register "Allgemein" ("Qapter") wird automatisch auch die VCS-F Fahrzeugbezeichnung als Auftragsbezeichnung die Einstellung "Bei Bildanzeige geöffnet. Minimieren Sie ggf. das Formel für Email Betreffzeile Kennz.: #0200# - Schadenhöhe: #0314# Kalkulation EX / AX Qapter-Fenster, um die Bildanzeige in den Bilder automatisch Vordergrund zu holen. Adresse für Direktkalkulation Barverkauf anzeigen". Default Status bei Rep. Auftrag neu Kostenvoranschlag  $\overline{\mathbf{r}}$ Pearl Zuschlag in % / Grundlage / Zuordnung 0.00 Lackiermaterial naterial 1  $\blacktriangledown$ **@** Q # Pearl Zuschlag Bezeichungsformel [%] wird % Wert PEARL ZUSCHLAG [%] Lackmat, aus Lohn % / Grundlage / Zuordnung  $\overline{0,00}$  Lohn Lack Lackiermaterial 1 LACKMATERIAL AUS [শ্ল] শ্ল Lackmat. aus Lohn Bezeichungsformel [%] wird % Wert  $\Box$  Lackmaterial aus Lohn pro Einzelpositionen ausgeben Formel für Reperaturtage (Ende-Anfang +/- Tage)  $\Box$  Fahrzeug auch als Stammfzg, speichern sofern KM-Stand = 0 □ Übernahmelogik Lackierung, Ersatzteile ausschalten M. Lagarinformationen in Auftrag Register Freatzte ■ Bei Kalkulation EX / AX Bilder automatisch Anzeigen Dominism dim Lunch and A. do A. Additionities A. And M.

#### Fahrzeug manuell identifizieren in APWS

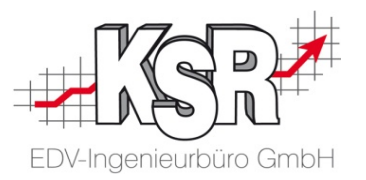

Falls Sie ein Fahrzeug in Ausnahmefällen manuell identifizieren müssen, gehen Sie vor wie folgt:

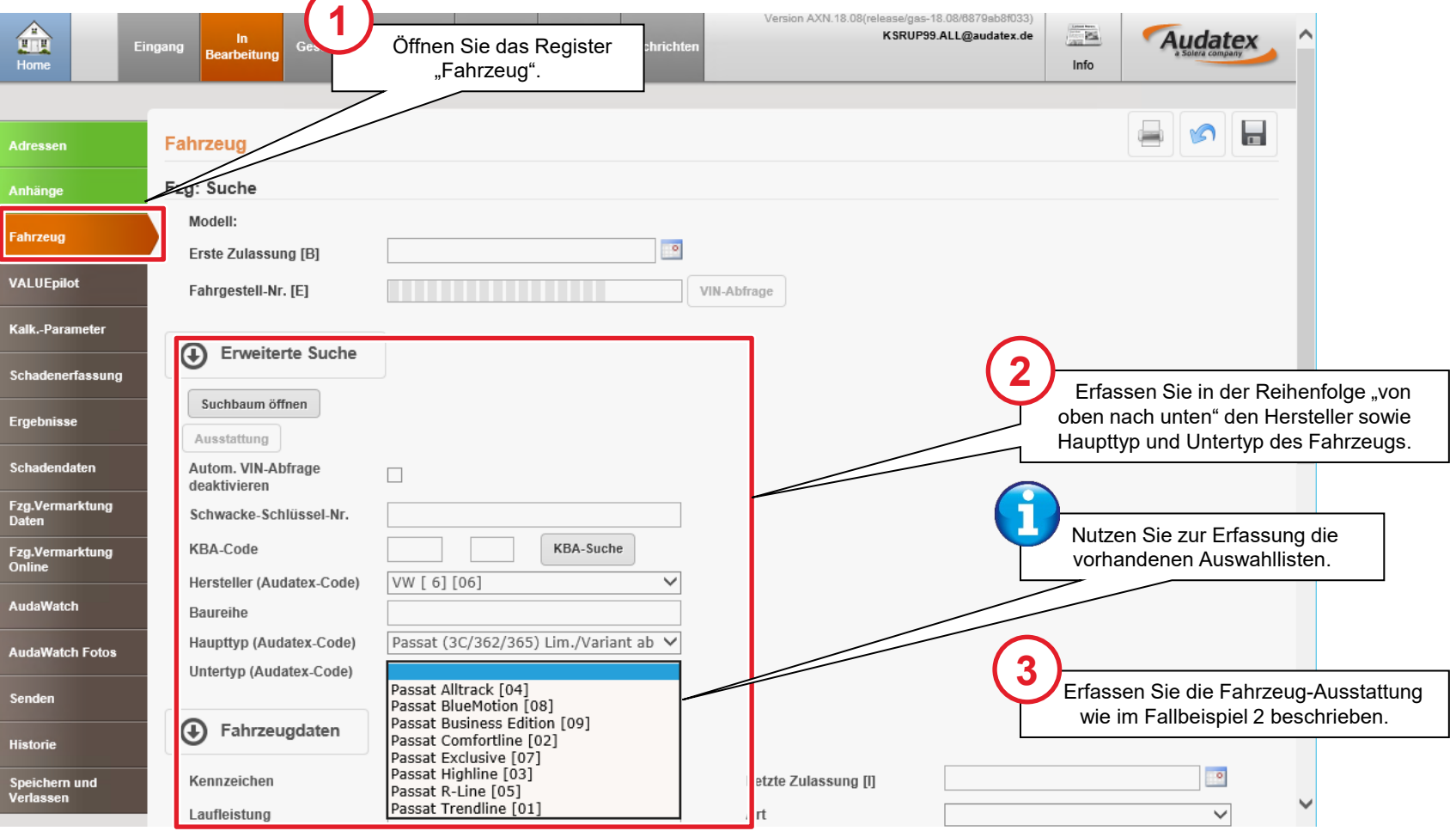

#### Anhang: Randfahnencodes - Übersicht

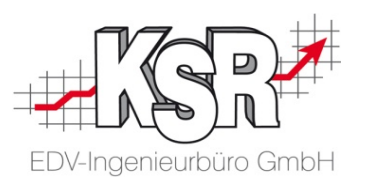

Es gibt ca. 50 verschiedene Codes, die in neun Gruppen zusammengefasst sind.

Typische Beispiele zur Anwendung von RF-Codes sind Erfassung des Lackmaterials über RF-Code 40/81 (Hersteller)/RF-Code 51 (AZT) oder Kleinersatzteile-Aufschlag (RF-Code 28).

#### **Gruppe 1: Lackiermaterial**

- Code  $40:$  von Lack-Lohn %
- Code 42: Pauschalbetr. Teile €
- Code 43: Pauschalbetr. RBK  $\epsilon$
- **Code 81 Lackmaterial Hersteller** Mercedes-Benz % \*)
- Code 84 Korrektur AZT Lackiervorb./Materialkonst. %

#### **Gruppe 2: Lackierkosten pauschal**

- Code 51: Flaeche AZT/Schwacke \*\*) %
- Code 52: Teile-Rep €
- Code 53: RBK  $\epsilon$
- Code 54:Teile-Rep Teile spezif. AW
- Code 55: Teile-Rep Teile spezif. €

#### **Gruppe 3: Festbeträge und Sonstiges**

- Code 60: Beschaffung Teile-Rep €
- Code 61: Beschaffung RBK €
- Code 63: Schwemmmaterial pauschal €
- Code 64: Schwemmmaterial vom Lohn %
- Code 65: Polsterarbeiten €
- Code 66: Klebe-/Dichtmaterial €
- Code 67: Polieren €
- Code 68: Fzg.-Verbringung €
- Code 69: Notreparatur €
- Code 70: Unterbodenschutz an Teilen €
- Code 71: Unterbodenschutz RBK €
- Code 72: Hohlraumkonservierung an Teilen €
- Code 73: Hohlraumkonservierung RBK €
- Code 74: Vermessen €
- Code 76: Entsorgung in % der Ersatzteile
- Code 77: Entsorgung als Pauschalbetrag €

#### **Gruppe 4: Auf- oder Abschläge bei Ersatzteilpreisen**

- Code 20: Abschlag Endsumme %
- Code 21: Aufschlag Endsumme %
- Code 22: Abschlag Einzelpreis %
- Code 23: Aufschlag Einzelpreis %

#### **Gruppe 5: Kleinersatzteile**

- Code 27: KLEINERSATZTEILE pauschal €
- Code 28: von Summe Ersatzteile %
- Code 29: vom Lohn %

**Gruppe 6: Preisabzug für verwendbare Teile**

- Code 12: V-Achse II $\epsilon$
- Code 13: Teile-Rep €
- Code 14: RBK  $\in$
- Code 15: RBK kpl lackiert €
- Code 16: V-Achse €
- Code 17:  $H$ -Achse  $\in$
- Code 18: H-Achse II  $\epsilon$

#### **Gruppe 8: NFA-Abzüge/Vorteilsausgleich**

- Code 11: pauschal von Ersatzteilen gesamt €
- Code 24: Ersatzteile Teile-Rep %
- Code 25: Ersatzteile Aggr., Opt %
- Code 56: Lack €
- Code 58: Lack %

#### **Gruppe 9: Sonstige Abzüge**

- **Code 88: Prozent Abzug auf Rep-Kosten** (Ohne MWST) %
- **Code 89: Pauschal-Abzug auf Rep-Kosten** (Ohne MWST) €
- Code 90: Vorschaden Dokumentat.m.MwSt €
- Code 91: Selbstbeteilig Dokumentat. €
- Code 95: Vorschaden rechnend o.MwSt €

#### **Gruppe 10: Kalkulation mit Pauschalbeträgen**

- Code 02: MwSt-Prozentsatz-Änderung %
- Code 10: Ersatzteile m. Detail-Text €
- Code 30: Lohn mit Detail-Text €
- Code 31: Lohn mit Detail-Text AW
- Code 32: Sonderarbeiten €

- \*) Code 51 wird bei Lackiermethode "AZT"automatisch hinzugefügt
- \*\*) Code 81 wird bei Lackiermethode "Hersteller" automatisch hinzugefügt

Hinweis: RF-Codes der Gruppen 6 und 8 nur im AudaNet 2.0-Ausdruck, keine Übernahme nach VCS

### Anhang 2: Links mit Zusatzinformationen von Audatex / Link zum Typen-Sortiment

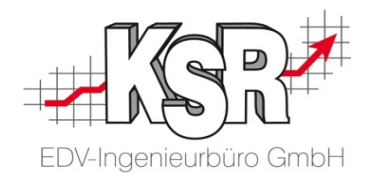

**Zusatzinformationen (Stand: Februar 2020)**

Handbücher des Herstellers zu AudaPadWeb und Qapter finden Sie im Download-Bereich von Audatex unter <https://www.audatex.de/service-support/downloads/>

Weitere Tipps & Tricks sowie Anleitungen rund um den Einsatz der Audatex-Produkte im Werkstattbereich finden Sie im Werkstatt-Portal des Herstellers Audatex unter <https://www.werkstatt.audatex.de/>

Ein PDF-Dokument des Typen-Sortiments von Audatex AUTOonline finden Sie hier:

<https://www.audatex.de/assets/documents/downloads/Typen-Sortiment.pdf>

Gesonderte Informationen finden Sie auf den Websites von Audatex Österreich:

<https://www.audatex.at/cms/de/web/ax-at/audapadweb/>

<https://www.audatex.at/cms/de/web/ax-at/qapter/>

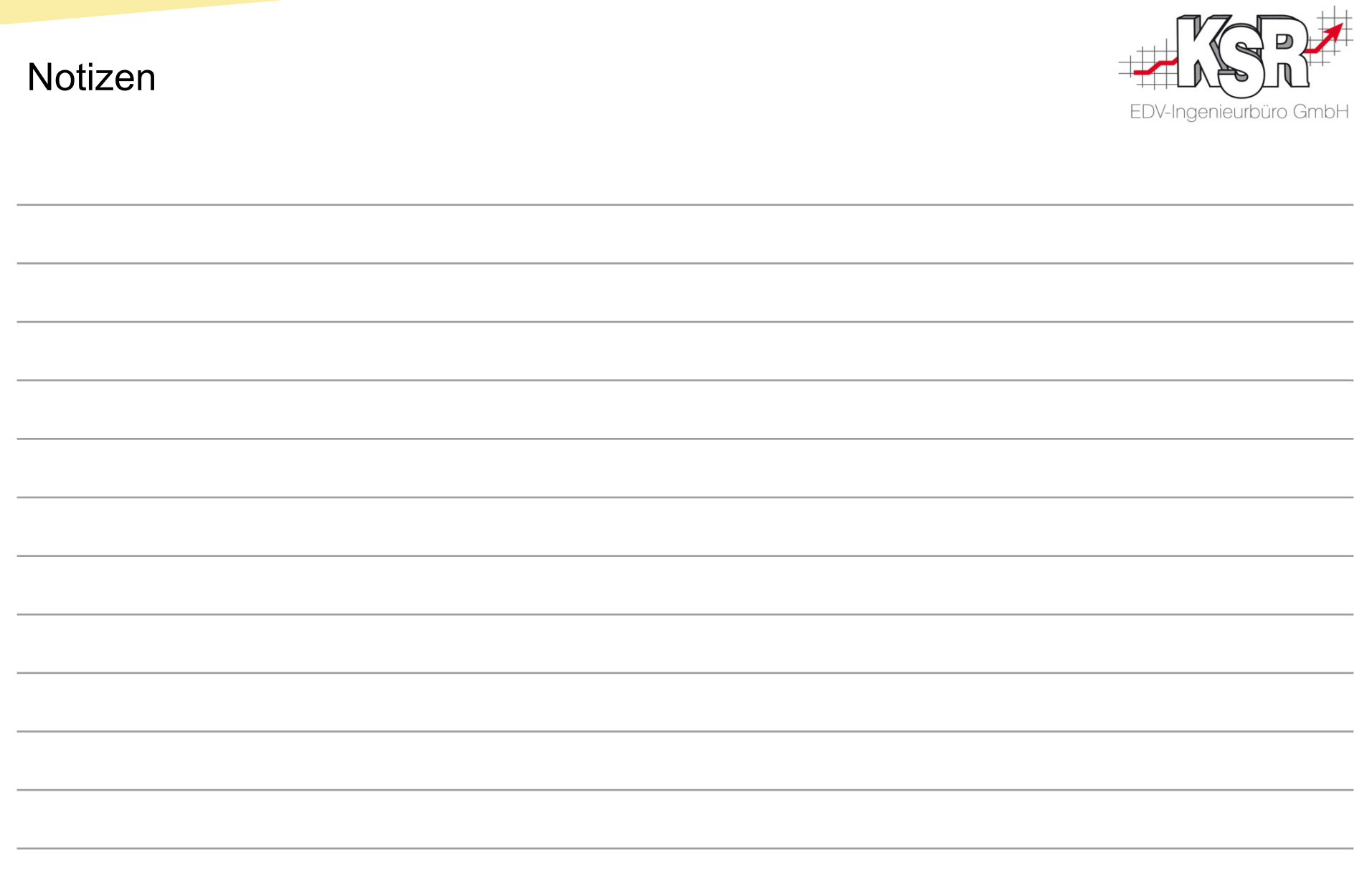

#### Versionshistorie

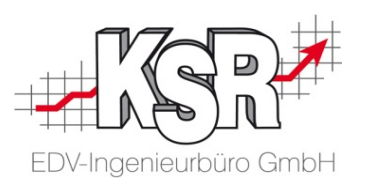

In der Versionshistorie sind Änderungen dieses Dokuments aufgeführt.

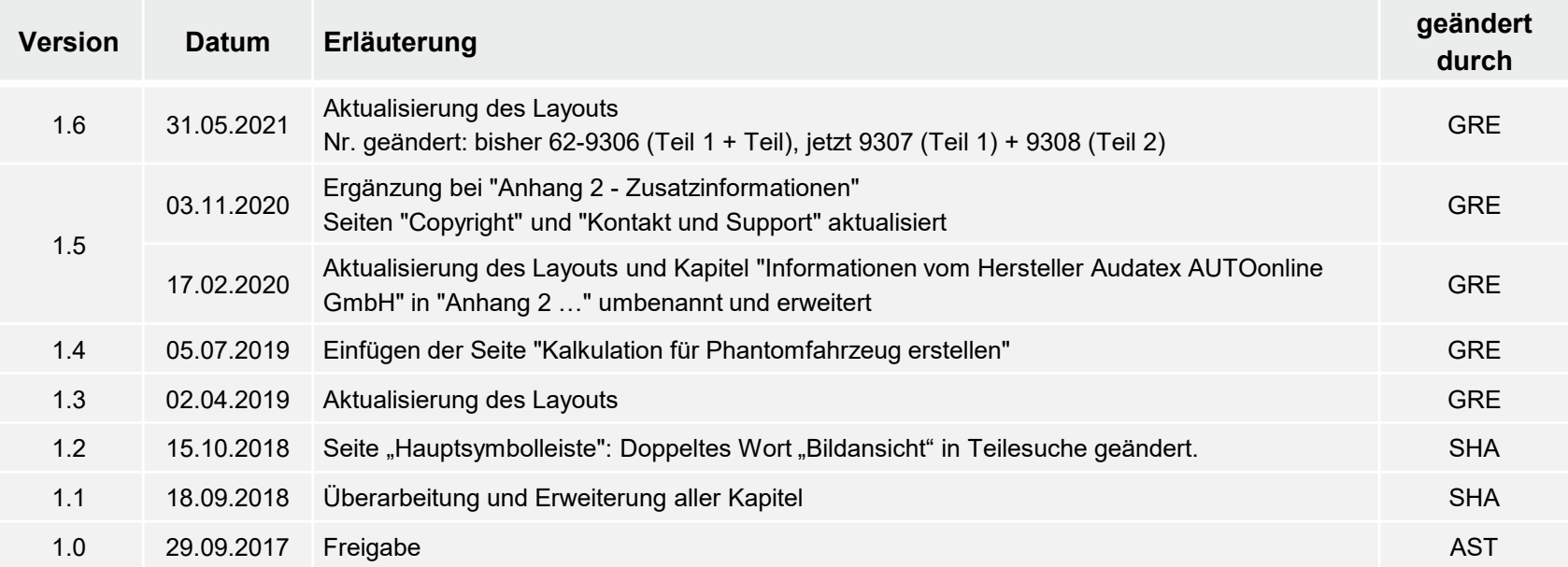

#### Kontakt und Support

Sie haben Fragen, wir sind für Sie da!

## • . **KSR EDV-Ingenieurbüro GmbH**

Adenauerstraße 13/1 D-89233 Neu-Ulm

Sie erreichen uns **telefonisch** unter **+49 (0) 731 / 20 555 - 0** Per **Fax** unter **+49 (0) 731 / 20 555 - 450**

#### **Öffnungszeiten**

Freitag 08.00 bis 16.30 Uhr

Montag - Donnerstag 08.00 bis 18.00 Uhr

### Schulungen

Informieren Sie sich auf unserer Schulungs-Website über aktuelle KSR-Anwenderseminare in Ihrer Nähe oder über Schulungen vor Ort sowie Webinare.

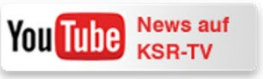

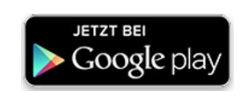

**[schulung.ksredv.de](https://www.ksredv.de/service/schulung/__Schulung.html)**

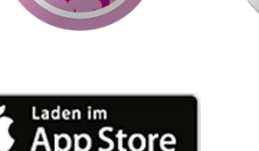

EDV-Ingenieurbüro GmbH

Erstellen Sie eine **Online Support Anfrage (OSA) [osa.ksredv.de](https://osa.ksredv.de/Login.aspx)** und wir rufen zurück

Direkt per **E-Mail [support@ksredv.de](mailto:support@ksredv.de)**

» bei technischen Fragen, Support

**[info@ksredv.de](mailto:info@ksredv.de)**

» bei Fragen zu Angeboten und Preisen, Vertrieb » bei Fragen zu Rechnungen, Buchhaltung